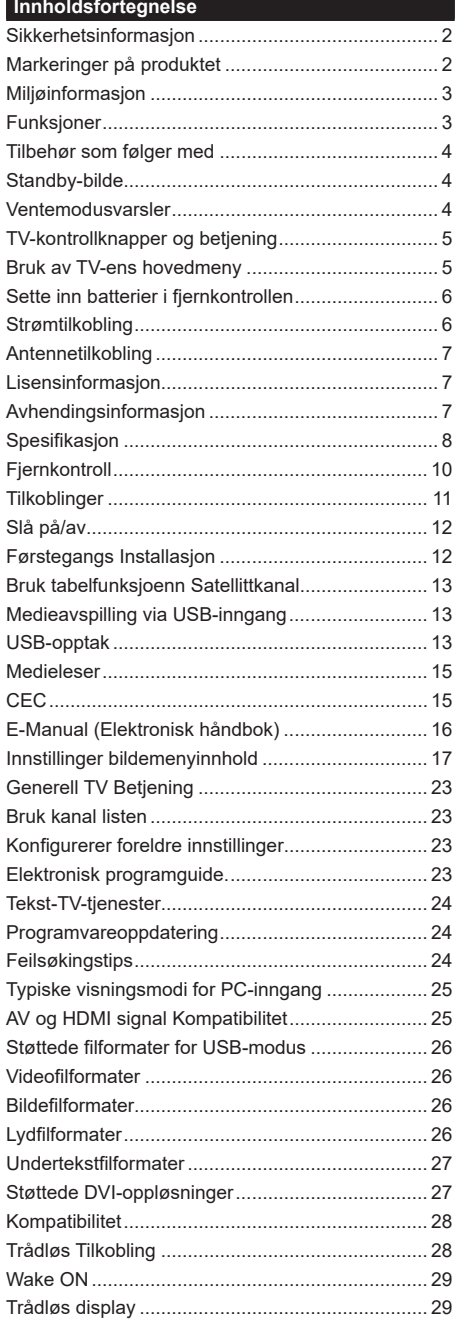

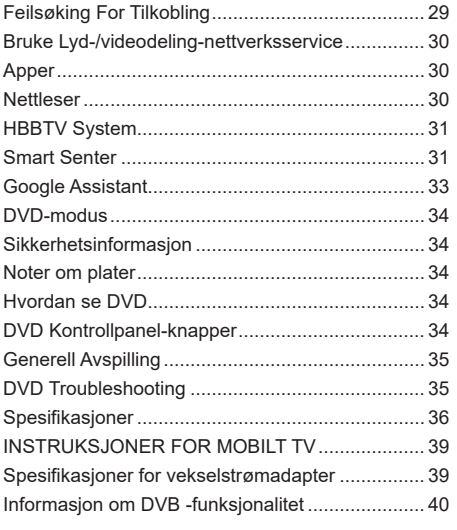

#### **Sikkerhetsinformasjon**

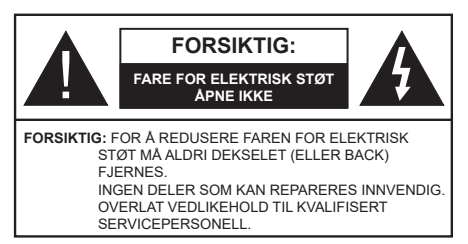

I ekstremvær (stormer, lyn) og lange perioder uten aktivitet (ferie), må du koble apparatet fra strømnettet.

Støpselet brukes til å koble apparatet fra strømnettet, og derfor må det være lett tilgjengelig. Hvis TV-apparatet er ikke koblet galvanisk fra nettet, vil enheten fortsatt trekke strøm for alle situasjoner, selv om TV-en er i standbymodus eller slått av.

*Merk: Følg instruksjonene på skjermen for å betjene de relaterte funksjoner.*

# **VIKTIG - Vennligst les disse instruksjonene helt før du installerer eller bruker**

**ADVARSEL: Denne enheten er beregnet på å brukes av personer (inkludert barn) som har evnen til / erfaring med å bruke en slik enhet uten tilsyn, med mindre de har fått tilsyn eller instruksjoner om bruk av apparatet av en person som er ansvarlig for deres sikkerhet.**

- • Bruk dette TV-apparatet på en høyde på mindre enn 2000 meter over havet, på tørre steder og i områder med moderate eller tropiske klima.
- • TV-apparatet er beregnet for hjemmebruk og lignende generell bruk, men kan også brukes på offentlige steder.
- • La det være 5 cm med fri plass rundt TV-en.
- • Ventilasjonen må ikke hindres ved å dekke til eller blokkere ventilasjonsåpningene med gjenstander som aviser, duker, gardiner osv.
- • Støpselet må være lett tilgjengelig. Ikke plasser TV, møbler etc. på strømledningen. En skadet strømkabel/støpsel kan forårsake brann eller gi deg elektrisk støt. Håndter kabelen med støpselet, ikke dra ut støpselet ved å dra i kabelen. Rør aldri strømledningen når du er våt på hendene, da dette kan føre til kortslutning eller elektrisk sjokk. Lag aldri knute på ledningen, og bind den aldri sammen med andre ledninger. Når kabelen er skadet, må den skiftes ut. Dette må utføres av kvalifiserte fagfolk.
- • Ikke utsett TV for drypp og sprut av væsker og ikke plasser gjenstander fylt med væske, for eksempel vaser, kopper, osv. på eller over TV (f.eks. på hyller over enheten).
- Ikke utsett TV-en for direkte sollys eller ikke plasser åpne flammer som f.eks. tente lys på toppen av eller i nærheten av TV-en.
- • Ikke plasser varmekilder som panelovner , radiatorer, osv. i nærheten av TV-apparatet.
- • Ikke plasser TV-en på gulvet og skrå flater.
- • For å unngå fare for kvelning, hold plastposer utilgjengelige for babyer, barn og husdyr.
- • Fest stativet til TV-en forsiktig. Hvis stativet er utstyrt med skruer, skru til skruene godt for å hindre at TV-en vipper. Ikke stram skruene og monter gummifestene riktig.
- Ikke kast batteriene i ild eller sammen med farlige eller brennbare materialer.

**ADVARSEL** - Batteriene må ikke utsettes for stor varme, som f. eks. sollys, ild o.l.

**ADVARSEL** – For høy lyd fra hodetelefonene kan føre til hørselstap.

**VIKTIGST AV ALT - ALDRI la noen, spesielt ikke barn, dytte eller slå skjermen, dytte noe inn i hullene, sporene eller andre åpninger i boksen.**

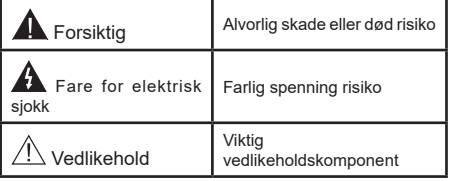

# **Markeringer på produktet**

Følgende symboler brukes på produktet som en markør for restriksjoner og advarsler og sikkerhetsinstruksjoner . Hver forklaring skal bare vurderes dersom har et relatert merke. Noter slik informasjon av sikkerhetsmessige grunner.

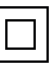

**Klasse II-utstyr:** Dette apparatet er utformet på en slik måte at det ikke krever en sikkerhetsforbindelse til elektrisk jord.

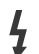

 **Farlig strømledende terminal:** De(n) markerte terminalen(e) er farlig strømledende under normale driftsforhold.

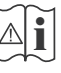

**i Forsiktig, se bruksanvisningen:** Det/de<br>**markerte området(-ene) inneholder mynt eller**<br>knappecellebatterier som kan skiftes av knappecellebatterier som kan skiftes av

brukeren.

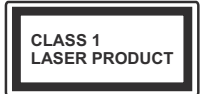

**Laserprodukt klasse 1:**  Dette produktet inneholder et Klasse 1-laserprodukt som er trygt under rimelig forutsigbare driftsforhold.

# **ADVARSEL**

Batteriet må ikke svelges, etsefare

Dette produktet eller tilbehøret som følger med produktet kan inneholde et mynt-/knappecellebatteri. Hvis mynt-knappecellebatteriet svelges, kan den forårsake alvorlige brannskader på bare 2 timer og føre til død.

Hold nye og brukte batterier vekk fra barn.

Hvis batterirommet ikke lukkes ordentlig, må du slutte å bruke produtet og holde det vekk fra barn. Hvis du tror du kan ha svelget eller fått en del inn i kroppen, må du be om umiddelbar medisinsk hjelp.

#### **– – – – – – – – – – – –**

Fjernsynet kan falle og forårsake alvorlig personskade eller død. Mange skader, spesielt til barn, kan unngås ved å ta enkle forholdsregler som for eksempel:

- • ALLTID bruk av kabinetter eller stativer eller monteringsmetoder anbefalt av produsenten av fiernsynsapparatet.
- • Bruk alltid møbler som sikkert klarer å gi støtte til fjernsynsapparatet.
- ALLTID påse at fiernsynsapparatet ikke henger over kanten til støttende møbler.
- • ALLTID informer barn om faren ved å klatre på møbler for å nå fjernsynsapparatet eller dets kontroller.
- • ALLTID før ledninger og kabler som koblet til TV-en slik at de ikke kan snubles over, trekkes eller gripes.
- • Plasser aldri et fjernsynsapparat på et ustabilt sted.
- • ALDRI plasser fjernsynsapparatet på høye møbler (for eksempel skap, eller bokhyller) uten å forankre både møbel og fjernsynsapparatet til en støtte.
- ALDRI plasser fijernsynsapparatet stå på stoff eller andre materialer som kan ligge mellom fjernsynsapparatet og støttende møbler.
- • ALDRI plasser elementer som kan friste barn til å klatre, for eksempel leker og fjernkontroller, på toppen av TV-en eller møblene som TV-en er plassert på.

Hvis ditt eksisterende fjernsynsapparat skal bli beholdt og flyttes, skal du uansette følge instruksjonene ovenfor.

**– – – – – – – – – – – –**  Et apparat som er koblet til byggets jordingssystem via strømnettet (eller koblet til et annet apparat som igjen er koblet til jording) og som er koblet til et TV-apparat med en koaksialkabel, kan utgjøre en brannfare. Tilkobling til et TV-fordelingssystem må derfor gjøres gjennom en enhet som tilbyr elektrisk isolasjon under et visst frekvensområde (galvanisk isolator).

# **Advarsler om veggmontasje**

- • Les instruksjonene før du monterer TV-en på veggen.
- • Veggmonteringssett er valgfritt. Du kan hente settet fra din lokale forhandler, hvis det ikke følger med TV-en.
- Ikke monter TV-en på et tak eller en skrå vegg.
- • Bruk spesifiserte veggmonteringsskruer og annet tilbehør.
- • Trekk til veggfesteskruene fast for å hindre at TVen faller. Ikke trekk til skruene for mye.

Tall og illustrasjoner i denne brukerhåndboken er kun gitt som referanse og kan avvike fra det faktiske produktutseendet. Produktdesign og spesifikasjoner kan endres uten forvarsel.

# **Miljøinformasjon**

Denne TV-en er utformet for å være miljøvennlig. For å redusere energiforbruket, kan du gjøre følgende:

Hvis du setter **Energisparing** til **Minimum**, **Medium, Maksimum** eller **Auto,** vil TV-en redusere energiforbruket følgelig. Hvis du vil sette **Baklys** til en fast verdi, kan du sette den som **Egendefinert** og justere **Baklys** (under **Energisparingen**-innstillingen) manuelt ved bruk av venstre- eller høyreknappene på fjernkontroll. Instillingen deaktiveres når du velger **Av**.

*Merk: Tilgjengelige Energ***sparing***-alternativer kan variere avhengig av valgt Modus i Innstillinger>Bilde-menyen.*

Du finner innstillingene for **Energisparing** i **Innstillinger>Bilde**-menyen. Vær oppmerksom på at enkelte bildeinnstillingene vil være utilgjengelige til å endres.

Hvis høyreknappen eller venstreknappen trykkes gjentatte ganger, vil meldingen , "**Skjermen vil være av i 15 sekunder.**" vises på skjermen. Velg **Gå videre** og trykk på **OK** for å slå av skjermen umiddelbart. Hvis du ikke trykker på en knapp, vil skjermen slå seg av om 15 sekunder. Trykk på en knapp på fjernkontrollen eller på TV-en for å slå på skjermen igjen.

*Merk: Skjerm av-alternativet ikke er tilgjengelig hvis Modus er satt til Spill.*

Når TV-en ikke er i bruk, kan du slå av eller koble den fra støpselet. Dette vil også redusere strømforbruket.

# **Funksjoner**

- • Fjernstyrt farge-TV
- • Fullt integrert digital bakkesendt/kabel/satellitt TV (DVB-T-T2/C/S2)
- HDMI-innganger til å koble til andre enheter med HDMI-kontakter
- USB-inngang
- OSD menysystem
- • AV-innganger bak for eksterne enheter (for eksempel DVD-spillere, PVR, videospill, etc.)
- • Stereolydsystem
- Tekst-TV
- Tilkobling for hodetelefoner
- • Automatisk programmering system
- Manuell innstilling
- • Automatisk slukking etter åtte timer.
- Dvaletimer
- • Barnelås
- • Automatisk lyd demping når der ikke er sending.
- NTSC-avspilling
- AVL (Automatisk volumbegrensning)
- • PLL (Frekvenssøk)
- • PC-inngang
- • Spillmodus (valgfritt)
- • Bilde av-funksjon
- • Programmere opptak
- • Programtidsskifte
- • HbbTV

# **High Dynamic Range (HDR) / Hybrid Log-Gamma (HLG)**

Med denne funksjonen kan TV-en gjenskape et større dynamisk område av lysstyrken ved å fange og deretter kombinere flere forskjellige eksponeringer. HDR/HLG lover bedre bildekvalitet takket være lysere, mer realistiske høydepunkter, mer realistisk farge og andre forbedringer. Det gir utseendet som filmskapere har til hensikt å oppnå, og viser de skjulte områdene av mørke skygger og sollys med full klarhet, farge og detaljer. HDR/HLG-innhold støttes via innebygde programmer og markedsprogrammer, HDMI-, USBinnganger og over DVB-S-kringkastinger.Tilbehør som følger med

# **Tilbehør som følger med**

- Fiernkontroll
- • Batterier: 2 x AAA
- • Instruksjonsmanual
- • Veiledning for å komme raskt i gang
- • DC 12 V strømadapter
- • Bilkontakt

# **Standby-bilde**

Du kan bruke TV-en din som en digital bilderamme ved å bruke funksjonen Standby-bilde. Følg trinnene nedenfor for å gjøre dette.

• Sett alternativet **Standby-bilde** i menyen **Innstillinger** > **System** > **Mer** til **På**. Dette alternativet er satt til **Av** som standard.

- • Lag en egen mappe kalt **standby\_bilde** i USBlagringsenhetens rotkatalog, og kopier filene du vil bruke i den mappen, og koble deretter USBlagringsenheten til TV-en din.
- • Trykk kort på **Standby**-knappen på fjernkontrollen for å skifte TV-en til standbybildemodus.

Merk at når alternativet **Standby-bilde** er satt til **På**, så vil funksjonen til **Standby**-knappen på fjernkontrollen endres. Etter dette må du trykke og holde inne knappen for å sette TV-en i standbymodus mens TV-en er i normal driftsmodus.

Hvis det er mer enn 1 bildefil tilgjengelig i mappen. vil alle bildefiler vises som en lysbildefremvisning i rekkefølge. Hvis den nødvendige mappen ikke er opprettet eller det ikke er noen bildefil i mappen, vises en advarsel på skjermen i noen sekunder og forsvinner.

I standbybildemodus vil bakgrunnsbelysningsnivået på skjermen bli redusert med 50 %, og Smart Centerfunksjonene vil ikke kunne brukes hvis Smart Center er tilgjengelig for TV-modellen.

For å ta TV-en fra standbybildemodus tilbake til normal driftsmodus, trykk på **Standby**-knappen på fiernkontrollen kort.

Ved siden av fjernkontrollen kan du også bruke kontrollenheten på TV-en for å bytte til standbybildemodus og tilbake til normal driftsmodus. For å gjøre det, følg de samme instruksjonene som beskrevet i **TV-kontroll og -drift** for å sette TV-en i standbymodus. Vær oppmerksom på at du ikke vil kunne sette TV-en i ventemodus ved å bruke kontrollenheten på TV-en mens TV-en er i standbybildemodus.

*Merk: Tilgjengeligheten av denne funksjonen avhenger av TV-modellen og dens funksjoner.*

*Se anvsnittede Støttede filformater for USB-modus for mediefilformatene som støttes.*

# **Ventemodusvarsler**

Hvis TVen ikke mottar inntakssignal (for eksempel fra en antenne- eller HDMI-kilde) i 3 minutter, vil den gå inn i ventemodus. Neste gang du slår den på, vil følgende melding vises: **"TVen byttet til ventemodus automatisk på grunn av en lang periode uten signal"TVen byttet til ventemodus automatisk på grunn av en lang periode uten signal."**

Alternativet **Automatisk utkobling** (i menyen **Innstillinger**>**System>Mer**) kan settes til en verdi mellom 1 og 8 timer som standard. Hvis denne innstillingen ikke settes til Av og TV-en har vært på, men ikke blitt betjent i løpet av den innstilte tiden, vil den gå inn i standbymoeuw etter at den innstilte tiden er utløpt Neste gang slår på TV-en, blir følgende melding vist. "TVen byttet til ventemodus automatisk på grunn av en lang periode at noe ble gjort"**TVen byttet til ventemodus automatisk på grunn av en lang periode at noe ble gjort**". Før TV-en går inn i standbymodus, blir et dialogvindu vist. Hvis du ikke trykker på en knapp, går TV-en inn i standbymodus etter en venteperiode på omtrent 5 minutter. Du kan utheve **Ja** og trykke på **OK** for å sette TV-en in standbymodus umiddelbart. Hvis du uthever **Nei** og trykk på **OK**, vil TV-en forbli på. Du kan også velge å avbryte **Automatisk utkobling**-funksjonen fra dette dialogvinduet. Uthev **Deaktiver** og trykk på **OK**. TV-en vil forbli på og funksjonene vil bli avbrutt. Du kan aktivere denne funksionen igjen ved å endre innstillingen av **Automatisk utkobling**-alternativet fra menyen **Innstillinger>System>M**er.

#### **TV-kontrollknapper og betjening**

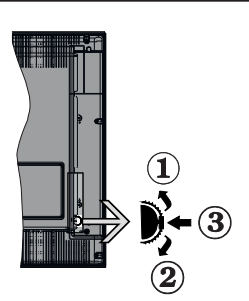

- **1.** Opp-retning
- **2.** Ned-retning
- **3.** Valg av Volum / Info / Kildeliste og Standby-On-bryter

Med bruk av Kontroll-knappen kan du kontrollere TVfunksjonene Program/Volum/Source (Kilde) / Standby On (Ventemodus på).

**For å endre volum:** Øk volumet ved å skyve knappen opp. Reduser volumet ved å skyve knappen ned.

**For å endre kanal:** Trykk midten av knappen inn, informasjonsbanneret vises på skjermen. Bla gjennom de lagrede kanalene ved å trykke skyve knappen opp eller ned.

**For å endre kilde:** Trykk midten av knappen inn to ganger (for andre gang totalt). Kildelisten vises på skjermen. Bla gjennom de tilgjengelige kildene ved å trykke knappen opp eller ned.

**For å slå av TV-en:** Trykk midt på knappen og hold den nede i noen sekunder. TV-en går inn i standbymodus.

**For å slå på TV-en:** Trykk midt på knappen. TV-en vil slå seg på.

#### *Merknader:*

*Hvis du slår av TV-en, starter denne syklusen igjen og begynner med lydstyrkeinnstillingen.*

*Hovedmeny OSD kan ikke vises ved hjelp av kontrollknappen.*

# **Betjening av fjernkontrollen**

Trykk på **Menu**-knappen på fjernkontrollen for å vise hovedmenyen. Bruk retningsknappene og **OK**-

knappen for å navigere og angi. Trykk **Return/Back**  eller **Menu** for å gå ut av menyskjermen.

# **Inngangsvalg**

Når du har koblet det eksterne systemet til TV-en din, kan du velge andre inngangskilder. Trykk på **Kilde**-knappen på fjernkontrollen gjentatte ganger for å endre kilde.

# **Endre kanaler og volum**

Du kan endre kanal og justere volumet ved hjelp av knappene **Program +/-** og **Volum +/-** på fjernkontrollen.

# **Bruk av TV-ens hovedmeny**

Når **Menu**-knappen er trykkett, vil hovedmenyen til TV-en vises på skjermen. Du kan navigere blant menyelementer ved bruk av retningsknappene på fjernkontrollen. For å velge et element eller se undermenyalternativene for den uthevede menyen, trykk på **OK**-knappen. Når du uthever et menyalternativ, vil noen av undermenyelemetene i denne menyen vises på øvre side av menylinjen for rask tilgang. Trykk på for å bruke et hurtigtilgangselement, trykk på **OK**og angi det som ønsket ved bruk av venstre/ høyre retningsknapper. Når du er ferdig, trykk **OK** eller **Tilbake/Returner**-knappen for å fortsette.

Du kan også se informasjon om plassering, vær, tid og dato på TV-menyskjermen. De grønne små ikonene indikerer gjeldende status for tid, nettverk og synkronisering for apper. Hvis disse ikonene vises i grønt, betyr det at tidsinformasjonen oppdateres, nettverket er koblet til og synkroniseringen er fullført. Ellers vises ikonene i hvitt.

Trykk **Exit**-knappen for å gå inn i hovedmenyen.

# **1. Hjem:**

Når hovedmenyen er åpen, vil **Hjem**-menylinjen være uthevet. Innholdet i **Hjem**-menyen kan tilpasses ved å legge til alternativer fra andre menyer. Bare uthev et alternativ og trykk på ned-retningsknappen på fjernkontrollen. Hvis du ser **Legg til hjem**alternativet, kan du legge det til **H**jem-menyen. Du kan på samme måte slette eller endre plasseringen av hvilket som helst element i **Hjem**-menyen. Trykk på retningsknappen og ner velg **Slett** eller **Flytt** alternativ og trykk **OK** . For å flytte et menyelement bruker du høyre og venstre retningsknappr og velger plasseringen du vil flytte elementet til og trykker **OK**.

# **2. Søk**

Du kan søke etter kanaler, guide, TV-menyer, apper, nett, YouTube og videoer ved å bruke dette alternativet. Trykk på **OK** og skriv inn et nøkkelord ved hjelp av det virtuelle tastaturet. Uthev deretter **OK** og trykk på **OK** for å starte søket. Resultater vil vises på skjermen. Velg det ønskede resultatet ved å bruke retningsknappene og trykke **OK** for å åpne.

# **3. TV**

# **3.1. Guide**

Du kan få tilgang til den elektroniske programguidemenyen ved å bruke dette alternativet.. Se avsnittet **Elektroniske programguiden** for mer informasjon.

# **3.2. Kanaler**

Du kan få tilgang **Kanaler**-menyen ved å bruke dette alternativet.. Se avsnittet **Bruk av kanallisten** for mer informasion.

# **3.3. Tidsur**

Du kan angi tidsur for fremtidige hendelser ved bruk av alternativene i denne menyen. Du kan også gjennomgå tidligere opprettede tidsur i denne menyen.

For å legge til et nytt tidsur velger du Legg til tidsurfanen med venstre/høyre-knappene og trykker **OK**. Angi undermenyelementene som ønsket og trykk **OK** når du er ferdig. Et nytt tidsur vil bli opprettet.

For å redigere et tidligere opprettet tidsur, uthev tidsuret, velg **Rediger valgt tidsur**-fanen og trykk på **OK**. Endre undermenyalternativene som du vil og trykk på **OK** for å lagre innstillingene.

For å avbryte et allerede angitt tidsur, uthev tidsuret, velg **Slett valgt tidsur**-fanen og trykk på **OK**. En bekreftelsesmelding vil bli vist. Velg **Ja** og trykk **OK** for å fortsette. Timeren vil bli avbrutt.

Det er ikke mulig å sette tidsur for to eller flere individuelle hendelser i ulike kanaler på samme tidsintervall. I dette tilfelle vil du bli bedt om å velge ett av disse tidsurene og avbryte andre. Uthev tidsuret du vil avbryte og trykk på **OK**. Menyen **Alternativer** vil bli vist. Uthev deretter Angi/Avbryt og trykk på OK for å avbryte tidsuret. Etter det må du lagre endringene. For å gjøre det trykker du på **OK**, uthever **Lagre endringer** og trykker OK igjen.

# **3.4. Opptak**

Du kan administrere opptakene dine ved bruk av alternativene i denne menyen. Du kan spille av, redigere eller sortere hendelser du har tatt opp. Uthev en fane ved bruk av venstre eller høyre retningsknapp og trykk på **OK** for å se tilgjengelige alternativer.

# **3.5. Flere apper**

For å administrere appene som er installert på TV-en din, kan du bruke dette alternativet. Uthev og trykk **OK**. Du kan legge til en installert app i **Hjem**-menyen, starte eller fjerne den. Uthev en app og trykk **OK**for å se tilgjengelige alternativer.

# **3.6. Marked**

Du kan også legge til nye apper fra markedet med dette alternativet. Uthev og trykk **OK**. Tilgjengelige apper vil bli vist. Du kan også få tilgang til appmarkedet fra **Flere apper**-menyen.

# **3.7. Tilbakestill apper**

Du kan tilbakestille tilpassingene dine på menyen **Hjem** og til standardinnstillingene ved å bruke dette alternativet (tilgjengelighet avhenger av TVmodell og dens funksjoner). Uthev og trykk **OK**. En bekreftelsesmelding vil bli vist. Velg **Ja** og trykk **OK** for å fortsette. Vær oppmerksom på at du ikke vil kunne utføre denne operasjonen igjen innen de neste par minuttene.

# **3.8. Tilgjengelighet**

Du kan få tilgang tilgjengelighetsinnstillingsmenyen ved å bruke dette alternativet.

# **3.9. Innstillinger for personvern**

Du kan få tilgang personverninnstillingsmenyen ved å bruke dette alternativet. Dette alternativet kan være utilgjengelige avhengig av modellen på TV-en og landet er valgt under første gangs installasjon

# **4. Innstillinger**

Du kan administrere innstillingene til TV-en din ved bruk av alternativene i denne menyen. Se avsnittet **Innhold i innstillingsmeny** for mer informasjon.

# **5. Kilder**

Du kan administrere inngangskildepreferansene dine ved bruk av alternativene i denne menyen. Hvis du vil endre gjeldende kilde eller bruk TV-en din som en trådløs skjermenhet uthev ett av alternativene og trykk **OK**.

# **5.1. Kildeinnstillinger**

Du kan få tilgang kildeinnstillingsmenyen ved å bruke dette alternativet. Rediger navnene, aktiver eller deaktiver valgte kildealternativer.

# **Sette inn batterier i fjernkontrollen**

Fjern det bakre dekselet for å avsløre batterirommet Sett inn to batterier med størrelsen **AAA**. Kontroller at tegnene (+) og (-) matcher (observer riktig polaritet). Ikke kombiner gamle og nye batterier. Bytt ut kun med samme eller tilsvarende type. Sett dekselet tilbake på plass.

En melding vil bli vist på skjermen når batteriene er lave og må erstattes. Vær oppmerksom på at fjernkontrollens funksjonalitet kan bli svekket når det er lite batteri.

Batteriene må ikke utsettes for sterk varme, f.eks. sollys, ild og lignende.

# **Strømtilkobling**

**VIKTIG** TV-apparatet er designet for å brukes på **12 V DC**. Derfor følger det med en adapter som gir spenning på **12 V**. Koble denne adapteren til et nett som leverer **100-240V AC, 50/60 Hz**.

Etter utpakking av fjernsynet; la det få romtemperatur før du kobler det til.

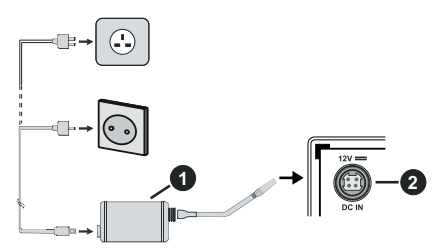

- **1.** AC-adapter
- **2.** Til strøminntak DC 12 V terminal

# **Viktig sikkerhets informasjon**

#### **Pass på at koblingen er jordet skikkelig**

Koble jordingskontakten på strømadapteret til jordingskontakten ved strømuttaket med medfølgende strømledning. Hvis det medfølgende støpslet ikke passer til stikkontakten, bør du konsultere en elektriker for å skifte ut stikkontakten.

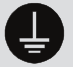

Koble jordingsledningen på sikkert vis.

# **Antennetilkobling**

Koble antenne- eller kabel-TV-pluggen til ANTENNEINNGANG (ANT)-kontakten eller satellittpluggen til SATELLITTINNGANG(LNB) kontakten på baksiden av TV-en.

# **Baksiden av TV-en**

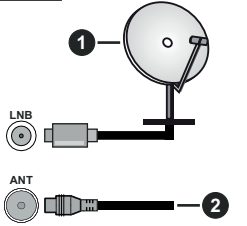

- **1.** Satellitt
- **2.** Antenne eller kabel

 Hvis du vil koble en enhet til TV-en, kontroller at både TV-en og enheten er slått av før du gjør en tilkobling. Etter tilkoblingen er ferdig, kan du slå på enheter og bruke dem.

# **Lisensinformasjon**

Uttrykkene HDMI og HDMI High-Definition Multimedia Interface, og HDMI-logoen, er varemerker eller registrerte varemerker som tilhører HDMI Licensing Administrator, Inc.

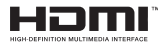

Produsert på lisens fra Dolby Laboratories. Dolby, Dolby Audio og det doble D-symbolet er varemerker for Dolby Laboratories Licensing Corporation.

YouTube og YouTube-logoen er varemerker for Google Inc.

Dette produktet inneholder teknologi som er underlagt visse immaterielle rettigheter av Microsoft. Bruk eller distribusjon av denne teknologien utover dette produktet er forbudt uten riktig(e) lisens(er) fra Microsoft.

Innholdseiere bruker Microsoft Playready™-teknologi for innholdstilgang for å beskytte sine immaterielle rettigheter, herunder opphavsrettslig beskyttet innhold. Denne enheten bruker Playready-teknologi for å få tilgang til Playready-beskyttet innhold og/ eller WMDRM-beskyttet innhold. Hvis enheten ikke håndhever begrensninger av innholdsbruk, kan innholdseiere be Microsoft om å oppheve enhetens evne til å bruke Playready-beskyttet innhold. Oppheving skal ikke påvirke ubeskyttet innhold eller innhold som er beskyttet av andre innholdstilgangsteknologier. Innholdseiere kan kreve at du oppgraderer Playready for å få tilgang til innholdet deres. Hvis du avslår en oppgradering, vil du ikke kunne få tilgang til innhold som krever oppgraderingen.

"CI Plus"-logoen er et varemerke for CI Plus LLP.

Dette produktet er beskyttet av visse immaterielle rettigheter til Microsoft Corporation. Bruk eller distribusjon av slik teknologi utover dette produktet er forbudt uten en lisens fra Microsoft eller et datterselskap godkjent av Microsoft.

#### **Avhendingsinformasjon**

# **[Kun EU]**

Disse symbolene indikerer at det elektriske og elektroniske utstyret, samt batteriet, ikke skal kastes som generelt husholdningsavfall ved slutten av sin levetid. Produktet skal isteden leveres til gjeldende oppsamlingspunkt for resirkulering av elektrisk og elektronisk utstyr, så vel som batterier, for passende behandling, gjenvinning og resirkulerig i henhold til dine nasjonale lover og Direktiv 2012/19/EU og 2013/56/EU

Ved å kaste dette produktet på korrekt måte, bidrar du til å ta vare på naturressursene og hindre potensielle negative effekter på miljøet og menneskers helse som ellers kan forårsakes ved upassende avfallshåndtering av dette produktet.

For mer informasjon om oppsamlingspunkt og resirkulering av dette produktet, kontakt ditt lokale

bykontor, din husholdningsavfallstjeneste eller forretningen der du kjøpte produktet.

Du kan bli bøtelagt for ukorrekt avfallshåndtering av produktet, i henhold til nasjonale lover.

# **(Forretningsbrukere)**

Hvis du ønsker å avhende produktet, kan du kontakte leverandøren din og sjekke vilkårene og betingelsene for kjøpskontrakten.

# **[Andre land utenfor Den europeiske union]**

Disse symbolene gjelder kun i EU.

Kontakt din lokale myndighet for å lære om avhending og resirkulering.

Produktet og emballasjen bør tas til ditt lokale innsamlingspunkt for resirkulering.

Noen innsamlingspunkter godtar produkter gratis.

*Merk: Skiltet Pb under symbolet for batterier indikerer at dette batteriet inneholder bly.*

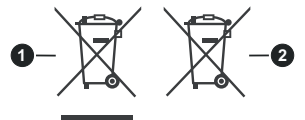

- **1.** Produkter
- **2.** Batteri

### **Spesifikasjon**

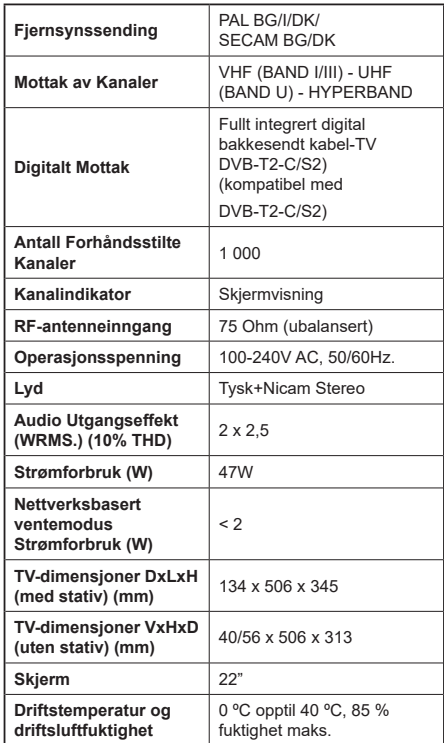

# **Senderspesifikasjoner for trådløs LAN**

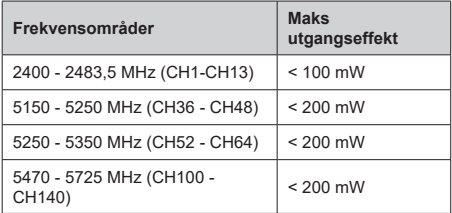

# **Landsrestriksjoner**

Denne enheten er beregnet for hjemme- og kontorbruk i alle EU-land (og andre land som følger dey relevante EU-direktivet) uten noen begrensning med unntak av de landene som er nevnt nedenfor.

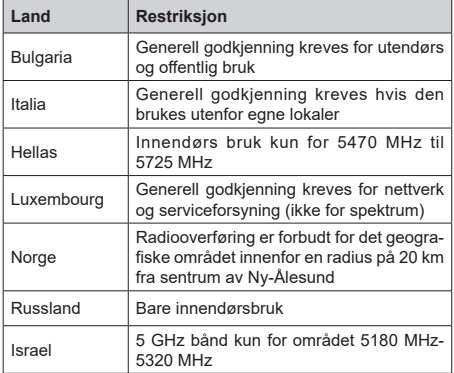

Kravene til alle land kan endres når som helst. Det anbefales at brukeren sjekker med lokale myndigheter for gjeldende status for sine nasjonale bestemmelser for 5 GHz LAN-nettverker.

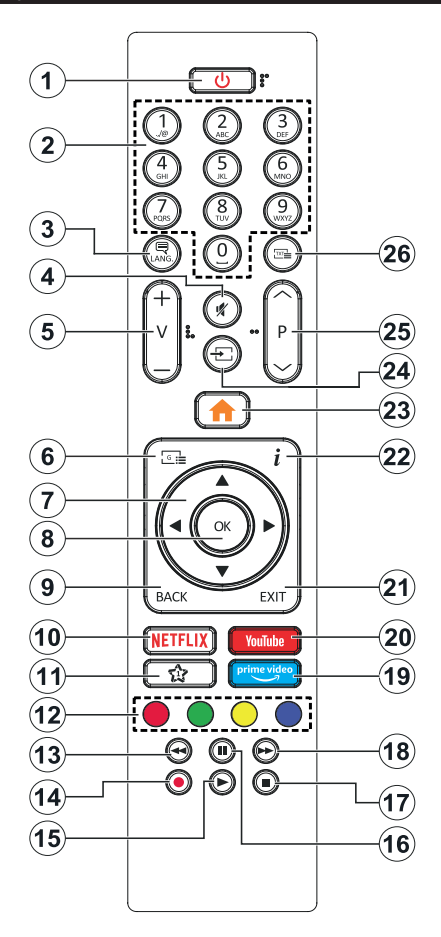

# **(\*) MIN KNAPP 1:**

Denne knappen kan ha en standardfunksjon, avhengig av modellen. Du kan imidlertid stille en spesiell funksjon til denne knappen ved å trykke på den i mer enn tre sekunder når du er på ønsket kilde, kanal eller applikasjon. En bekreftelsesmelding vil vises på skjermen. Nå er den MIN KNAPP 1 tilknyttet den valgte funksjonen.

Merk at hvis du utfører Første installering vil MIN KNAPP 1 vende tilbake til standard funksjon.

- **1. Standby:** Slår TV-en på/av
- **2. Nummertaster:** Bytter kanal, legger inn et nummer eller en bokstav i tekstboksen på skjermen.
- **3. Språk:** Bytte mellom lydmodi (analog TV), viser og endrer lyd/undertekstspråk og tslår undertekster på eller av (digital TV, hvor tilgjengelig)
- **4. Mute:** Slår lyden på TV-en helt av
- **5. Volum +/-**
- **6. Guide:** Viser den elektroniske programguiden
- **7. Retningsknapper:** Hjelper å navigere i menyer, innhold osv. og viser undersidene i TXT-modus når den trykkes til høyre eller venstre
- **8. OK:** Bekrefter brukervalg, holder siden (i TXTmodus), viser **Kanaler**-menyen (DTV-modus)
- **9. Tilbake/Returner:** Går tilbake til forrige skjermbilde, forrige meny, åpner indekssiden (i TXT-modus) Skifter raskt mellom forrige og gjeldende kanaler eller kilder
- **10. Netflix:** Starter Netflix-applikasjonen
- **11. Min knapp 1 (\*)**
- **12. Fargede Knapper:** Følg instruksjonene på skjermen for funksjonene til fargede knapper
- **13. Spol tilbake:** Flytter bilder bakover i media slik som filmer
- **14. Opptak:** Tar opp programmer
- **15. Spill:** Begynner avspilling av valgt media
- **16. Pause:** Setter media som spilles av på pause, og starter tidsskift-opptak
- **17. Stopp:** Stopper media som spilles
- **18. Spol forover:** Flytter bilder forover i media slik som filmer
- **19. Prime Video:** Starter Amazon Prime Videoprogrammet
- **20. YouTube:** Starter YouTube-applikasjonen
- **21.** Avslutt: Lukker og går ut av åpne menyer eller går tilbake til forrige skjerm
- **22. Info:** Viser informasjon om skjerminnhold, viser skjult informasjon (avslør – in TXT-modus)
- **23. Meny:** Viser TV menyen
- **24. Kilde:** Viser tilgjengelige kringkastinger og innholdskilder
- **25. Program +/-**
- **26. Tekst:** Viser tekst-TV, trykk gjen for å vise tekst-TV over et vanlig kringkastingsbilde (miks)

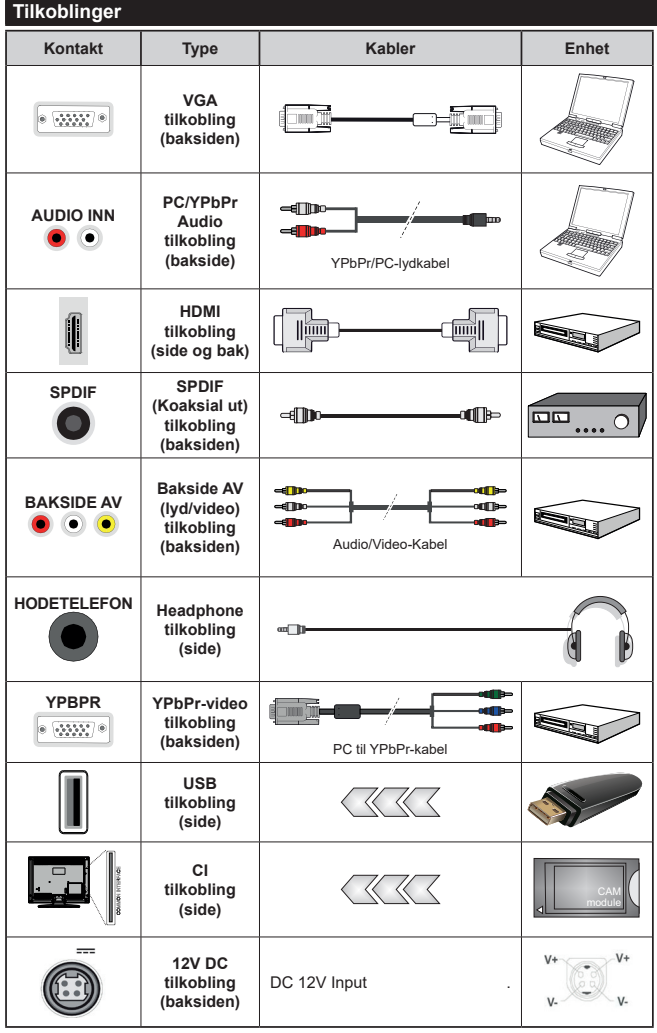

*Se illustrasjonene på venstre side. Du kan bruke YPbPr til VGA kabelen for å legge YPbPr signal inn gjennom VGA inngangen. Du kan ikke bruke VGA og YPbPr samtidig. For å aktivere PC/ YPbPr-lyd, må du bruke lydinngangene bak med en YPbPr/PC lydkabel til lydtilkobling. Når du bruker monteringspakken for vegger (tilgjengelig fra tredjepart i markedet, hvis den ikke følger med), anbefaler vi at du plugger alle kablene inn i baksiden av TV-en før du monterer veggen. Sett inn eller fjern en CI-modulen kun når TV-en er SLÅTT AV. Du bør henvise til bruksanvisningen for moduler for detaljer om innstillingene. Hver USB-inngang på TV-en støtter enheter opptil 500mA. Tilkobling av enheter som har en nåværende verdi på 500mA kan skade TV-en. Ved tilkobling av utstyr ved hjelp av en HDMI-kabel til TV-apparatet, for å garantere tilstrekkelig immunitet mot parasittbølger må man bruke en høyhastighetsskjermet (hø kvalitets) HDMI-kabel med ferritter .*

 Hvis du vil koble en enhet til TV-en, kontroller at både TV-en og enheten er slått av før du gjør en tilkobling. Etter tilkoblingen er ferdig, kan du slå på enheter og bruke dem.

# **Slå på/av**

#### **Å slå TV-en på**

Koble strømledningen til en strømkilde som f.eks. en stikkontakt (100-240V AC, 50/60 Hz).

For å slå TV på fra standbymodus, enten:

- • Trykk på **Standby**-knappen, **Program +/-** eller en siffertast på fiernkontrollen.
- • Trykk midt på funksjonsbryteren på siden på TV-en.

### **Slå av TV-en**

Trykk på **Standby**-knappen på fjernkontrollen eller trykk på midten av sidefunksjonsbryten på TV-en og hold den inne et par sekunder, så vil TV-en gå over i hvilemodus.

#### **For å slå strømmen helt av, trekk ut strømledningen fra stikkontakten.**

*Merk: Når TVen går i ventemodus så kan LED standby blinke for å indikere at funksjoner som Ventemodussøk, Over Air Download eller Timer er aktive. LED lyset kan også blinke når du skrur Tven på fra standby modus..*

#### **Førstegangs Installasjon**

Når den er slått på for første gang, er skjermbildet for språkvalg tilgjengelig. Velg ønsket språk og trykk **OK**. I de følgende trinnene i installasjonsveiledningen må du angi preferansene dine ved bruk av retningsknappene og **OK**-knappen.

Etter at du har valgt landet, blir du spurt om du vil endre tilgjengelighetsinnstillingene. Velg **Ja** og trykk **OK** for å endre. Se avsnittet **Innhold i systemmenyen**  for detaljert informasjon om tilgjengelige alternativer.

Angi preferanse for land på neste skjermbilde. Avhengig av valg av **Land** kan du bli bedt om å angi og bekrefte PIN på dette tidspunktet. Valgt PIN kan ikke være 0000. Du må angi det hvis du blir bedt om å angi en PIN-kode for en menyoperasjon på et senere tidspunkt.

Du kan på dette tidspunktet aktivere alternativet **Butikk Modus** i neste trinn. Dette alternativet vil konfigurere TV-ens innstillinger for butikkmiljøer og de støttede funksjonene kan vises på siden av skjermen som et infobanner, avhengig av TV-modellen. Dette alternativet er kun ment for butikkbruk. Det anbefales å bruke **Hjemmemodus** for hjemmebruk. Dette alternativet vil være tilgjengelig i menyen **Innstillinger>System>Mer** og kan slås av/på senere. Foreta et valg og trykk OK **for** å fortsette.

Skjermen for valg av bildemodus vises deretter. For at TV-en din skal bruke mindre energi og være mer miljøvennlig, velg **Naturlig** og trykk **OK** for å fortsette. Du kan endre valget ditt senere ved å bruke **Modus**alternativet i menyen **Innstillinger>Bilde**.

Avhengig av TV-modellen din og landsvalg, kan menyen Personvern vises på dette tidspunktet. Ved å bruke denne menyen kan du angi dine

personvernrettigheter. Fremhev en funksjon og bruk venstre og høyre retningsknapp for å aktivere eller deaktivere. Les de relaterte forklaringene som vises på skjermen for hver uthevet funksjon før du foretar endringer. Du kan bruke **Program +/-** knappene til å rulle opp og ned for å lese hele teksten. Du vil når som helst kunne endre innstillingene dine senere fra menyen **Innstillinger>System>Personverninnstillinger**. Hvis alternativet **Internet-forbindelse** er deaktiver, så vil skjermbildet **Nettverks-/Internett-innstillinger** bli hoppet over og ikke vist. Hvis du har spørsmål, klager etler kommentarer angående disse personvernreglene eller håndhevelsen av dem, kontakt oss via e-post på smarttvsecurity@vosshub.com.

**Uthev Neste og** trykk på fjernkontrollen for å fortsette. Menyen **Nettverks-/Internett-innstillinger** vil da bli vist. Vennligst referer til **Tilkobling** delen til å konfigurere en kablet eller trådløs tilkobling. Hvis du vil at TV-en skal forbruke mindre strøm i standby-modus, kan du deaktivere Wake On-alternativet ved å sette det til Av. Uthev **Neste** og trykk på **OK**-knappen for å forttsette etter at innstillingene er gjort.

På neste skjermbilde kan du angi kringskastingstypene det skal søkes på angi kryptert kanalsøk og tidssone (avhengig av landvalg). Du kan også velge en kringskastingstype som favoritt. Utvalgte sendetyper vil bli prioritert under søkeprosessen, og disse kanalene vil bli listet opp øverst på kanallisten. Når du er ferdig, uthev **Neste** trykk på **OK** for å fortsette.

# **Om valg av kringskastingstype**

For å aktivere et søkealternativ for en kringkastingstype, uthev det og trykk på **OK**. Avmerkingsboksen ved siden av det valgte alternativet vil bli merket av. For å slå søkealternativet av, fjerner du haken i avmerkingsboksen ved å trykke på **OK** etter at du flytter fokuset på ønsket kringkastingstype.

**Digital Antenne::** Hvis søkealternativet **D. Antenne** er valgt, vil TV-en søke etter digitale antennesendinger etter at de andre første innstillingene er gjort.

**Digital Kabel:** Hvis søkealternativet **D. Kabel** er valgt, vil TV-en søke etter digitale kabelsendinger etter at de andre første innstillingene er gjort. En melding vil bli vist før søket starter for å spørre om du vil utføre kabelnettverkssøk. Hvis du velger Ja og trykker på **OK**, kan du velg **Nettverk** eller angi verdier som **Frekvens**, **Netttverks-ID** og **Søketrinn** på neste skjermbilde. Hvis du velger **Nei** og trykker på **OK**, kan du angi **Startfrekvens**, **Stoppfrekvens** og **Søketrinn** på neste skjermbilde. Når du er ferdig, uthev **Neste** trykk på **OK** for å fortsette.

*Merk: Søkevarigheten viil variere avhengig av valgt* **søketrinn***.*

**Satellitt:** Hvis søkealternativet **Satellitt** er valgt, vil TV-en søke etter digitale satellittsendinger etter at de andre første innstillingene er gjort. Du må gjøre noen instillinger før du foretar et satellittsøk. Menyen **Antennetype** vil bli vist. Du kan velge **Antennetype** som **Direkte**, **Enkel satellittkabel** eller **DiSEqCveksler** ved å bruke venstre- eller høyreknappene. Etter at du har valgt antennetype, kan du trykke på **OK** for å se alternativene for å fortsette. **Fortsett**-, **Transponderliste-** og **Konfigurer LNB**-alternativene vil være tilgjengelige. Du kan endre transponder- og LNB-innstillingene med de relaterte menyalternativene.

- **• Direkte:** Hvis du har en enkel mottaker og en direkte satellittplate, velg så denne antennetypen. Trykk **OK** for å fortsette. Velg en tilgjengelig satellitt på den neste skjermen og trykk **OK** for å søke etter tjenester.
- **• Enkel satellittkabel:** Hvis du har flere mottakere og et enkel satellittkabel-system, velg så denne antennetypen. Trykk **OK** for å fortsette. Konfigurer innstillinger ved å følge anvisningene på den neste skjermen. Trykk på **OK** for å søke etter tjenester.
- **• DiSEqC-bryter:** Hvis du har flere parabolantenner og en **DiSEqC-bryter**, velg denne antennetypen. Angi derfor DiSEqC-versjonen og trykk på OK for å fortsette. Du kan sette opp fire satellitter (hvis tilgjengelig) for versjon v1.0 og seksten satellitter for v1.1 på neste skjermbilde. Trykk "**OK**" for å søke etter den første satellitten i listen.

**Analog:** Hvis søkealternativet **Analog** er valgt, vil TV-en søke etter analoge sendinger etter at de andre første innstillingene er gjort.

Etter at de første innstillingene er ferdige, vil TV-en vil begynne å søke etter tilgjengelige sendinger i kringskastingstypene du har valgt.

Mens søket pågår, vil nåværende søkeresultater bli vist nederst på skjermen. Etter alle tilgjengelige stasjoner lagret, vil Kanaler-menyen bli vist. Du kan redigere kanallisten i henhold til preferansene dine ved å bruke **Rediger**-fanealternativene eller trykke på Menu-knappen for å avslutte og se på TV.

Mens søket fortsetter, kan en melding vise seg som spør om du ønsker å sortere kanalene i henhold til LCN**(\*).** Velg **Ja** og trykk **OK** for å bekrefte.

**(\*)** *LCN er det logiske nummersystemet som organiserer tilgjengelige kringkastninger i samsvar med en gjenkjennelig kanalnummersekvens (om tilgjengelig).*

*Merk: Ikke slå av TV-en mens du begynner første gangs installasjon. Merk at noen alternativer er kanskje ikke tilgjengelige, avhengig av valg av land.*

# **Bruk tabelfunksjoenn Satellittkanal**

Du kan utføre SatcoDX-operasjoner ved hjelp av menyen **Innstillinger>Installasjon>Satellitt-innstillinger>Satellittkanaltabell** Det er to alternativer hva denne funksjonen angår.

Du kan laste ned eller laste opp data knyttet til satellittkanaltabellen. For å utføre disse funksjonene, må en USB-enhet kobles til TV-en.

Du kan laste opp aktuelle tjenester og relaterte satellitter og transpondere på TV, til USB-enhet.

I tillegg kan du laste ned en av satellittkanaltabell-filene som er lagret på USB-enheten til TV-en.

Når du velger en av disse filene, alle tjenester og relaterte satellitter og transpondere i den valgte filen vil bli lagret i TVen. Hvis det er noen jordbaserte, kabel- og/eller analoge tienester, vil de bli bevart og bare satellitttjenester vil bli fjernet.

Etterpå kan du sjekke antenneinnstillingene og foreta endringer dersom det er nødvendig. En feilmelding som sier **"Ingen Signal"** kan vises hvis antenneinnstillingene ikke er riktig konfigurert.

# **Medieavspilling via USB-inngang**

*Du kan koble til en 2.5" og 3.5" (HDD med ekstern strømforsyning) eksterne harddisker eller USB-minnepenner til Tven ved å bruke USB-inngangene på Tven.*

**VIKTIG!** Sikkerhetskopier filer på lagringsenheter før du kobler dem til TV-en. Vær oppmerksom på at produsenten ikke kan være ansvarlig for skader på filen eller tap av data. Visse typer USB-enheter (f.eks MP3-spillere) eller USB-harddisker/minnepinner kan ikke være kompatible med denne TV-en. TV-en støtter FAT32- og NTFS-diskformatering, men opptak vill ikke være tilgjengelige med NTFS-formaterte plater.

Mens du formaterer USB-harddisker som har mer enn 1 TB (Tera Byte) med lagringsplass, kan du oppleve noen problemer under formateringsprosessen.

Vent en liten stund før hver tilkobling og frakobling da det kan hende at spilleren fortsatt leser filer. Hvis du ikke gjøre dette, kan det føre til fysiske skader på USB-spilleren og spesielt USB-enheten. Trekk ikke stasionen ut mens du spiller av en fil.

Du kan bruke USB-huber med TV-ens USB-innganger. USB-huber med ekstern strømforsyning anbefales i et slikt tilfelle.

Det anbefales å bruke TV-ens USB-inngang(er) direkte hvis du har tenkt å koble til en USB-harddisk.

*Merk: Når du viser bildefiler i Medialeser-menyen, kan bare vise 1000 bildefiler som er lagret på den tilkoblede enheten.*

# **USB-opptak**

#### **Opptak av programmer**

**VIKTIG:** Når du bruker en ny USB-harddiskstasjon anbefales det at du først formaterer disken ved hjelp av din TVs **Formater disk**-alternativet i **TV>Opptak>Innstillinger**-menyen.

For å ta opp et program må du først koble en USB-disk til din TV mens den er slått av. Du bør da slå på TVen for å aktivere opptaksfunksjonen.

For å bruke opptak, bør USB-stasjonen ha 2 GB ledig plass og være USB 2.0-kompatibel. Hvis USBstasjonen ikke er kompatibel, vises en feilmelding. For å ta opp programmer av lang varighet som f.eks. filmer, er det anbefalt å bruke USB harddisk-stasjoner (HDD-er).

Programopptakk lagres i den tilkoblede USB enheten. Om ønsket, kan du lagre / kopiere opptakene til en datamaskin, men vil disse filene ikke være tilgjengelig for å bli spilt på en datamaskin. Du kan spille opp innspillingene kun via TV-en din.

Lip sync forsinkelser kan forekomme i tidsskifter. Radio registrering støttes. TV-en kan ta opp programmer i inntil ti timer.

Innspilte programmer er delt opp i deler på 4GB.

Hvis skrivehastigheten til den tilkoblede USB-disk er ikke tilstrekkelig, kan opptaket mislykkes og timeshifting funksjonen er kanskje ikke tilgjengelig.

Det er anbefalt å bruke USB-harddisker for opptak av HD-programmer.

Ikke koble ut USB/HDD under en innspilling. Dette kan skade den tilkoblede USB/harddisken.

Hvis AC-ledninger ikke er satt i når det er en aktiv innstilling for USB-opptakstidsur, vil det bli kansellert. Multipartisjon støtte er tilgjengelig. Maksimalt to ulike partisjoner støttes. Den første partisjonen på USB disken brukes for USB-opptaksklare funksjoner. Det må også være formatert som den primære partisjonen som skal brukes for USB-opptaksklare funksjoner.

Noen stream-pakker kan ikke bli tatt opp på grunn av signalproblemer. Derfor kan video noen ganger fryses under avspilling.

Ta opp, Spill, Pause, Skjerm (for spillelistedialog) tastene kan ikke brukes når tekst-TV er på. Hvis et opptak starter fra tidsur når tekst-TV er PÅ, vil tekst-TV automatisk skrues av. Også teletekst-bruk er deaktivert når det er en pågående opptak eller avspilling.

Når du tar opp et program i bakgrunnen, kan du bruke menyalternativer, bytte til en annen kilde eller bruke **Medialeser**-funksjoner, som f.eks. å se bilder, spille av videoer og musikkfiler, og til og med spille av det pågående opptaket.

# **Tidsskift-opptak**

Trykk**Pause**-knappen mens du ser på en sending for å aktivere tidsskiftemodus. I tidsskiftmodus settes programmet på pause samtidig som det blir tatt opp på den tilkoblede USB-disken.

Trykk **Play**-knappen igjen for å fortsette den midlertidig stansede programmet fra der du stoppet. Trykk **Stop**knappen for å stoppe tidsskift opptak og gå tilbake til direktesending.

Tidsskift kan ikke brukes i radiomodus.

Du kan bruke tilbakespoling-funksjonen for tidsskiffte etter at du gjenopptar normal avspilling eller fremoverspoling.

#### **Øyeblikkelig opptak**

Trykk **Opptak**-knappen for å starte opptak av et program mens du ser på. Trykk **Stop**-knappen for å avbryte opptaket.

Du kan ikke bytte sendinger under opptaksmodus. Mens du tar opp et program eller under timeshifting, vises en advarsel på skjermen om USB- enhetens hastighet ikke er tilstrekkelig.

# **Se opptak av programmer**

Velg **Opptak** fra **TV**-menyen. Velg et innspilt element fra listen (hvis tidligere innspilt). Trykk **OK** for å vise menyen **Innstillinger**. Velg et alternativ og trykk på **OK**-knappen.

*Merk: Visning av hovedmeny og menyelementer vill ikke være tilgjengelig under avspillingen.*

Trykk **Stop**-knappen for å stoppe en avspilling og gå tilbake til **Opptak**.

#### **Avta Fremover**

Hvis du trykker **Pause**-knappen mens du ser innspilte programmer, vil sakte frem- funksjonen være tilgjengelig. Du kan bruke **Fremoverspoling**-knappen for å gå sakte fremover. Å trykke på **Fremoverspoling**knappen gjentatte ganger vil endre farten på saktefrem.

#### **Opptaksinnstillinger**

Du kan konfigurere opptakspreferansene dine ved bruk av Innstillinger-fanen i T**Opptak**-menyen. Uthev **Innstillinger**-menyen ved å bruke **venstre** eller **høyreknappen** og trykk **OK**. Velg deretter ønsket element i undermeneyn ved bruk av **venstre-** eller **høyre**-knappen.

**Start tidlig:** Du kan stille inn opptakstimeren til å starte tidligere ved å bruke denne innstillingen.

**Avslutt sent:** Du kan stille inn opptakstimeren til å slutte senere ved å bruke denne innstillingen.

**Maks tidsskifte:** Denne innstillingen lar deg stile inn maksimum varighet for et tidsskifteopptak. Tilgjengelige alternativer er omtrentlige og den faktiske opptakstiden kan endres i praksis avhengig av kringkastingen. Verdien for reservert og ledig plass vil endre i henhold til denne innstillingen. Sørg for at du har nok ledig plass, eller vil ikke umiddelbart opptak være mulig.

**Autosletting:** Du kan angi **Sletting**-type som **Ingen**, **Eldst**, **Lengst** eller **kortest**. Hvis den ikke er satt til **Ingen**, kan du sette Uspilt-alternativet til **Inkludert** eller **Ekskludert**. Disse alternativene avgiør preferansene for sletting av opptak for å frigjøre mer lagringsplass for pågående opptak.

**Hardiskinformasjon:** Du kan se detaljert informasjon for USB-lagringsenheten tilknyttet TV-en din. Uthev og trykk på **OK** for å se, og trykk på **Tilbake/Returner** for å lukke.

**Formater Disk:** Hvis du vil slette alle filer på den tilkoblede USB-lagringsenheten og konvertere diskformatet til FAT32, kan du bruke dette alternativet. Trykk **OK** knappen mens **Formater disk**-valget er merket. En meny vil vises på skjermen og be deg om å oppgi PIN-koden(\*). En bekreftelsesmelding vil bli vist etter at du har engitt PIN-koden. Velg **Ja** og trykk

på **OK** for å formatere USB-lagringsenheten. Uthev **NEI** og klikk **OK** for å avbryte.

*(\*) Standard PIN kan settes til* **0000** *eller* **1234***. Hvis du har definert PIN (blir forespurt avhengig av valg av land) i løpet av* **Første Installering***, bruker du PIN-koden du har definert.*

**VIKTIG:** Formatering av USB-stasjonen vil slette ALLE data på stasjonen og filsystemet vil bli konvertert til FAT32. I de fleste tilfeller vil driftsfeil bli løst etter et format, men du vil miste ALLE data.

Hvis meldingen "**Skrivehastighet for USB-disk er for treg"** vises på skjermen ved starten av et opptak, prøv å starte opptaket på nytt. Hvis du fortsatt får samme feil er det mulig at USB enheten ikke oppfyller nødvendige fartskrav. Prøv å koble til en annen USB-disk.

#### **Medieleser**

Du kan spille av musikk- og filmfiler lagret på en USBlagringsenhet ved å koble den til din TV. Koble en USB-lagringsenhet til en av USB-inngangene plassert på siden av TV-en.

Etter at du har koblet en USB-lagringsenhet til TV-en din, vil Medieleser-menyen bli vist på skjermen. Du kan få tilgang til innholdet på den tilkoblede USB-enheten når som helst senere fra **Kilder** menyen. Velg det relaterte USB-inngangsalternativet og trykk på **OK**. Du kan også trykke på **Kilde**-knappen på fjernkontrollen og deretter velge USB-lagringsenheten fra kildelisten. Deretter velger du filen du ønsker, og trykk **OK** for å vise eller spille den tilbake.

Du kan angi dine **Media Browser** preferanser ved hjelp av **Innstillinger**-menyen. **Innstillinger**-menyen er tilgjengelig via informasjonslinjen nederst på skjermen når du spiller av en videofil eller viser en bildefil. Trykk på **Info**-knappen hvis informasjonslinjen har forsvunnet, uthev girhjulsymbolet til høyre på informasjonslinjen og trykk på **OK**. **Bildeinnstillinger**

, **lydinnstillinger** , **mediabrowser Innstillinger** og **alternativer** menyene vil være tilgjengelig. Innholdet i **Innstillinger**-menyen kan forandre seg avhengig av mediefilen som er åpen. Bare **Lydinnstillinger**menyen vil være tilgjengelig mens lydfiler spilles av.

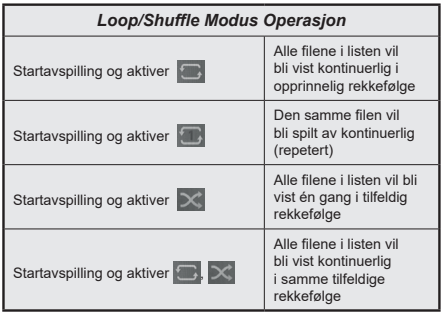

For å bruke funksjonene på informasjonslinjen, uthev symbolet for funksjonen og trykk på **OK**. For å endre statusen for en funksjon, uthev symbolet for funksjonen og trykk på O**OK**. så ofte som trengs.. Hvis symbolet er merket med et rødt kors, betyr det at den er deaktivert..

# **Tilpasset oppstartslogo**

Du kan tilpasse TV-en din og se ditt favorittbidel eller -foto på skjermen hver gang TV-en starter opp. For å gjøre dette, kopier bildefilene du liker best i en USBdisk og åpne dem I **medieleser**. Velg USB-inngang fra **Kilder**-menyen og trykk **OK**. Når du har valgt ønsket bilde, må du utheve det og klikke **OK** for å se den i fullskjerm. Trykk på **Info**-knappen, uthev girhjulsymbolet på informasjonslinjen og trykk på **OK**. Uthev **Alternativer** og klikk **OK** for å avbryte. Alternativet **Angi oppstartslogo** vil bli tilgjengelig. Uthev den og trykk på **OK** igjen for å vise bildet som tilpasset oppstartslogo. En bekreftelsesmelding vil bli vist. Velg **Ja** og trykk **OK** gang til Hvis bildet er passende**(\*)**, vil du se det på skjermen neste gang TV-en starter opp.

*Merk: Hvis du gjennomfører Førstegangs installasjon vil TV-en gå tilbake til å bruke standardlogoen.*

**(\*)** *Bilder skal være i jpeg-filformater. Bare filer større enn 4MB støttes. FollowMe TV*

Med den mobile enheten kan du streame den aktuelle sendingen fra smart-TV-en din ved hjelp av funksjonen **FollowMe TV**. Installer egnet Smart Center-program til den mobile enheten din. Start programmet.

For mer informasjon om hvordan du bruker denne funksjonen, kan du se bruksanvisningene for programmet du bruker.

*Merk: Avhengig av modellen din, kan det hende at TV-en ikke støtter denne funksjonen.. Dette programmet vil kanskje ikke være kompatibelt med alle mobile enheter. UHD (4K, Ultra HD)-kanaler støttes ikke og begge enheter må være tilkoblet samme nettverk.*

#### **CEC**

Denne funksjonen gjør det mulig å kontollere CECaktiverte enheter, som er koblet til ved bruk av HDMIporter, men fjernkontrollen til TV-en.

**CEC**-alternativet i menyen **Innstillinger>System> Enhetsinnstillinger** skal settes som **Aktivert** først. Trykk på **Source**-knappen og velg HDMI-inngangen for den tilkoblede CEC-enheten fra **Kilderliste**-menyen. Når den nye CEC-kildelisten er tilkoblet, vil den være oppført i kildemenyen med eget navn istedenfor navnet til den tilkoblede HDMI-porten (for eksempel DVDspiller, Opptaker 1 osv.).

Fjernkontrollen til TV-en er istand til å utføre hovedfunksjonene automatisk etter at HDMI-kilden er blitt valgt. For å avslutte denne operasjonen og kontrollere TV-en via fjernkontrollen igjen, må du trykk og holde nede "0-Nullknappen" på fjernkontrollen i 3 sekunder.

Du kan aktivere CEC-funksjonalitet ved stille inn det relaterte alternativet under menyen Innstillinger>System> Enhetsinnstillinger

TV-en støtter ARC (Audio Return Channel). Denne funksjonen er en lydkobling som er ment å erstatte andre kabler mellom TV-en og lydanlegget (A/Vmottaker eller høyttalersystem).

Når ARC er aktiv, vil TV-en dempe de andre lydutgangene , bortsett fra hodetelefonkontakten, automatisk og volumkontrollknappene rettes til tilkoblet lydenhet. For å aktivere arc, angi alternativet **Lydutgang** i menyen **Innstillinger>LYD** som **HDMI ARC**.

*Merk: ARC støttes bare via HDMI2-inngangen.*

#### **Systemlydkontroll**

Gjør det mulig å bruke en lydforsterker/-mottaker med TV-en. Du kan styre volumet med fjernkontrollen til TVen. For å aktivere denne funksjonen, angi alternativet **Lydutgang** i menyen **Innstillinger>LYD** som **HDMI ARC**. Når **HDMI ARC**-alternativet er valgt, vil **CEC**alternativet bli satt til **Aktivert** automatisk, hvis den ikke allerede er innstilt. TV-høyttalerne dempes og lyden til kilden du ser på som vil bli gitt fra det tilkoblede lydsystemet.

*Merk: Lydenheten skal støtte System Audio Controlfunksjonen.*

#### **E-Manual (Elektronisk håndbok)**

Du kan finne anvisninger for TV-funksjonen i den elektroniske håndboken.

For å få tilgang til den elektroniske håndboken, gå inn i **Instllinger**-menyen, velg **Håndbøker** og trykk **OK**. For rask tilgan, trykk på Meny-knappen og deretter Info-knappen.

Velg ønsket kategori med retningsknappene. Hver kategori inneholder forskjellige emner. Velg et emne og trykk på **OK** for å lese anvisningene.

For å lukke skjermen for den elektroniske håndboken, trykk på **Exit**- eller **Menu**-knappen.

*Merk: Avhengig av modellen din, kan det hende at TV-en ikke støtter denne funksjonen.. Innholdet i den elektroniske håndboken kan variere avhengig av modell.*

# **Innstillinger bildemenyinnhold**

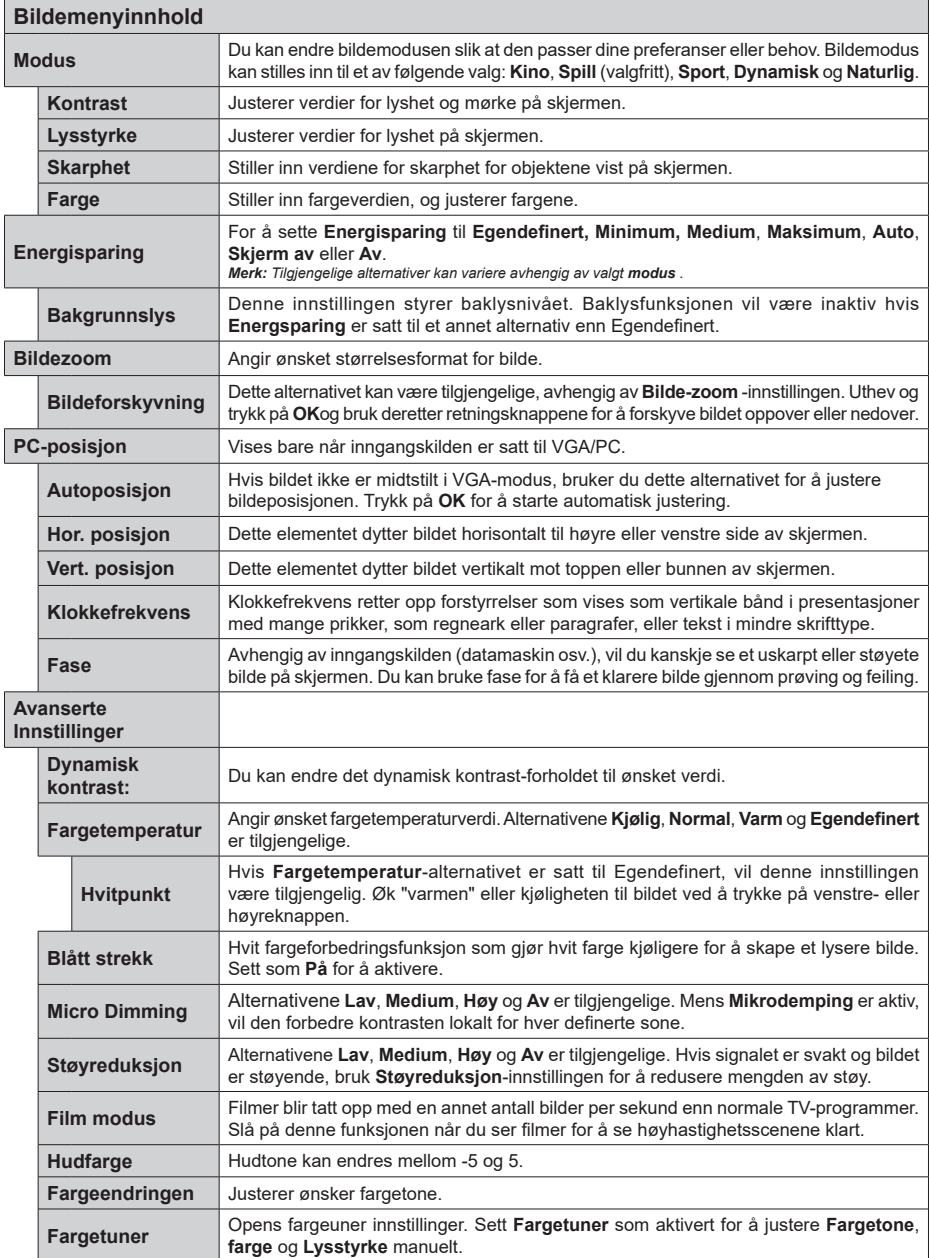

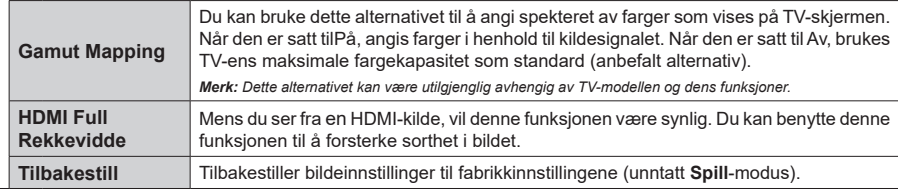

*Mens vil VGA (PC)-modus vil noen elementer i Bilde-menyen være utilgjengelige.. Isteden vil VGA-modusinnstillinger bli lagt til* **Bilde***-meny mens i PC-modus.*

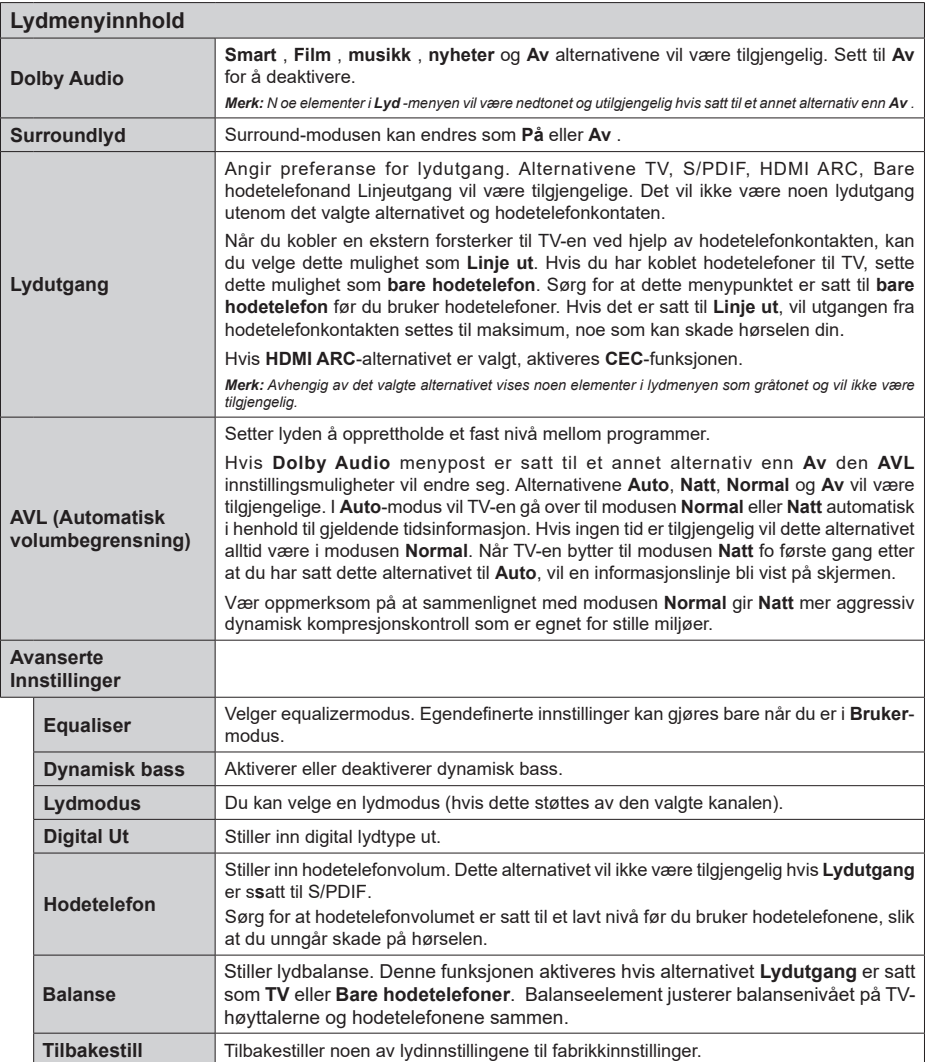

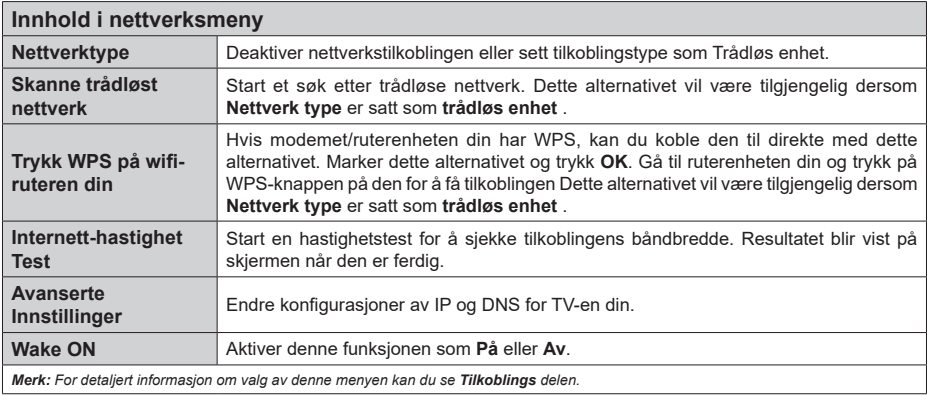

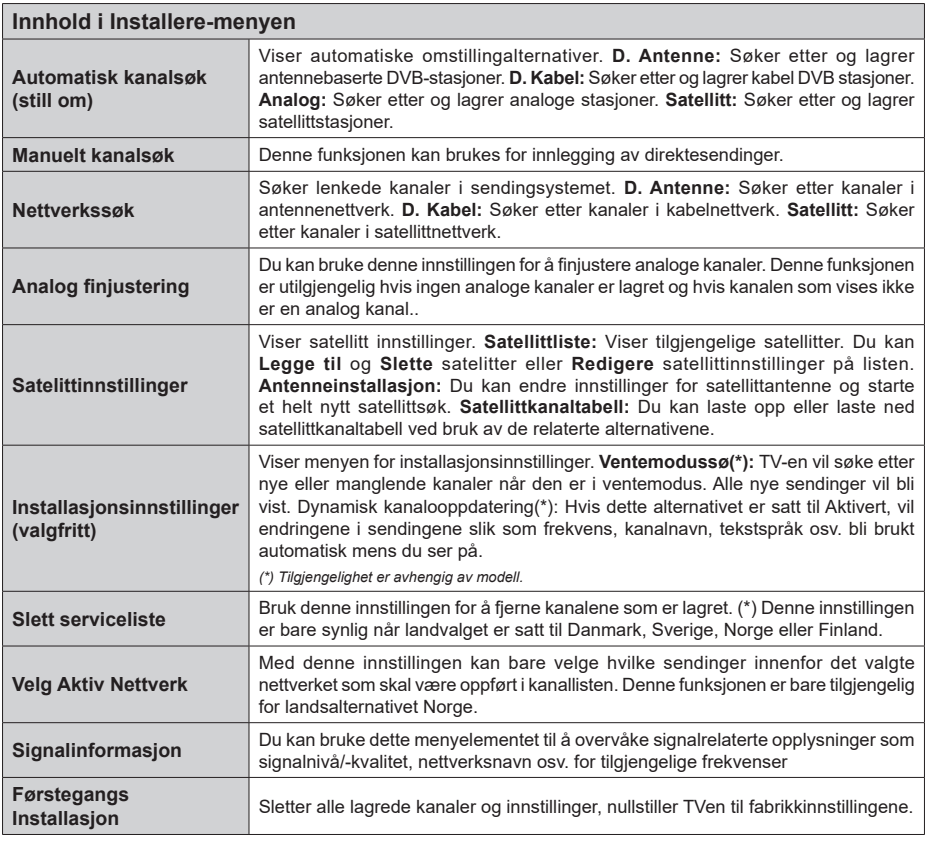

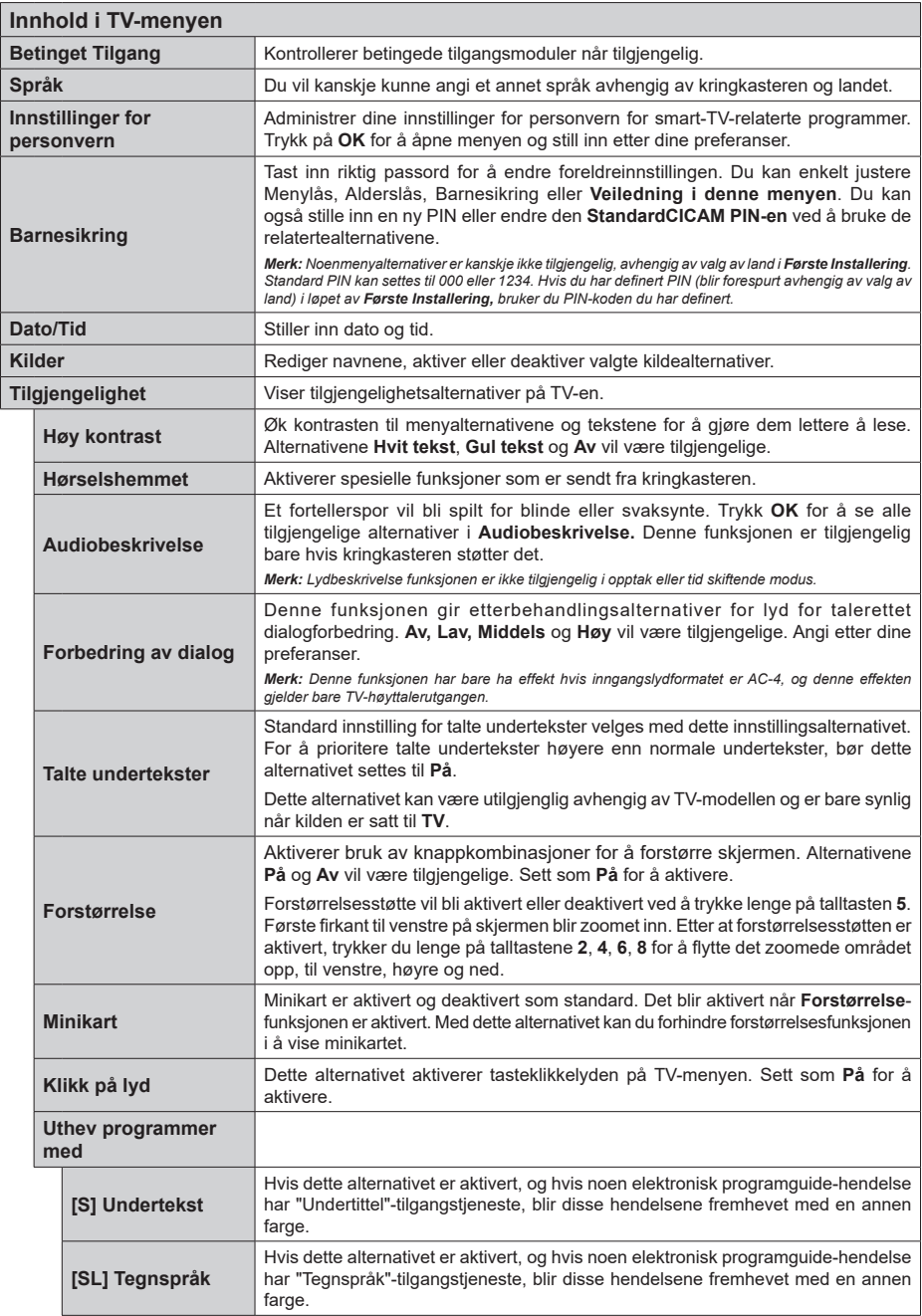

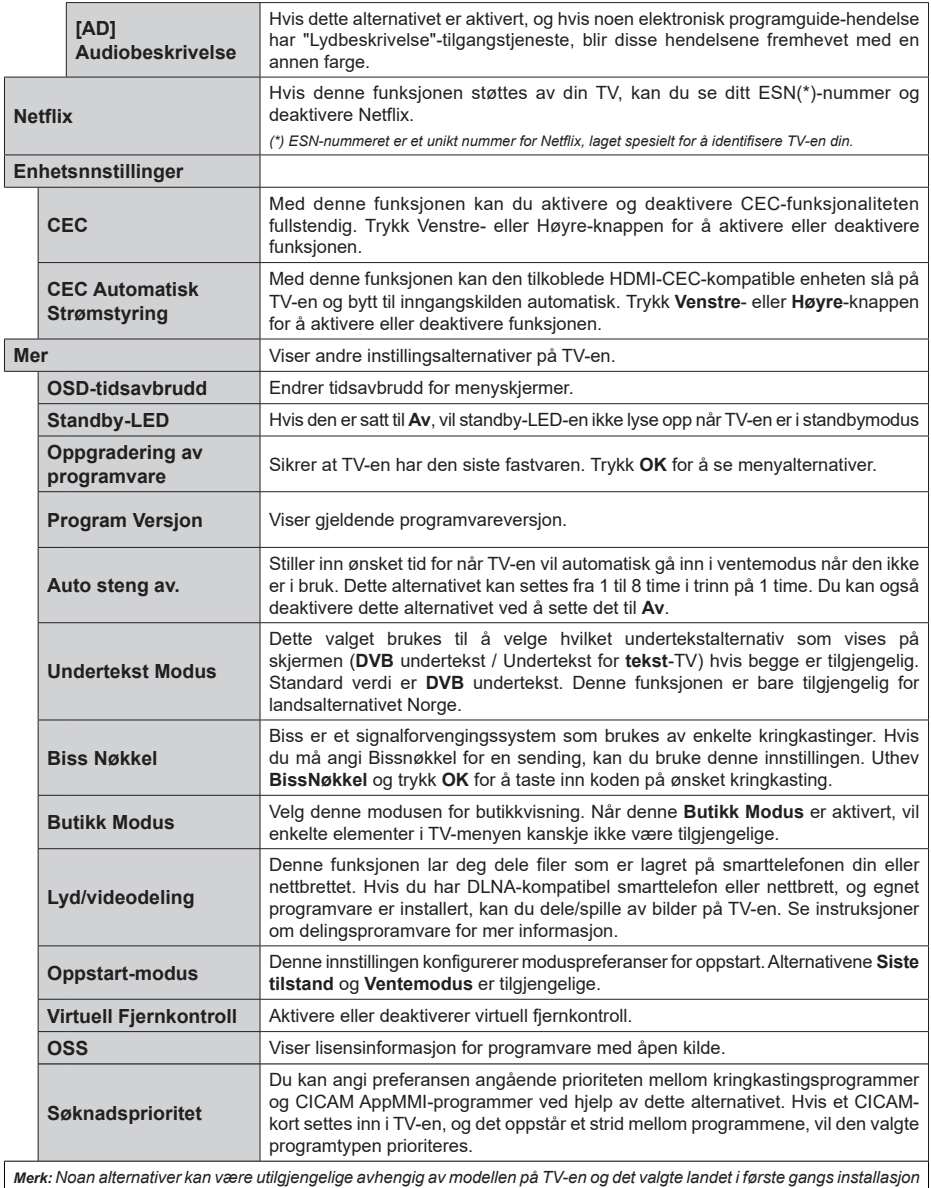

# **Generell TV Betjening**

# **Bruk kanal listen**

TV-en sortere alle lagrede stasjoner i kanallisten. Du kan redigere denne kanallisten, stille inn favoritter eller stille inn aktive stasjoner som skal lsitet opp ved bruk av alternativene i **Kanaler**-menyen. Trykk på **OK**knappen for å vise Kanalliste**.** Du kan filtrere kanallister eller foreta avansert endringer i den gjeldende listen ved bruk av alternativene ifanen **Filter** og **Rediger**. Uthev fanen du ønsker og trykk på **OK** for å se tilgjengelige alternativer.

### **Administrere favorittlister**

Du kan opprette fire forskjellige lister med favorittkanaler. Gå inn i **TV>Kanaler**-menyen eller trykk på **OK**-knappen for å åpne **Kanaler**-menyen. Uthev **Rediger**-fanen og trykk på **OK** for å se redigeringsalternativene og velg alternativ **Merk / Avmerk kanal**. Velg ønsket kanal fra listen ved å trykke på **OK**-knappen mens kanalen er uthevet. Du kan foreta flere valg. Du kan også bruke alternativet **Merk/Avmerk alle** for å velge alle kanalene på listen. Trykk på **Tilbake/Returner**-for å gå tilbake til alternativene i Rediger-menyen. Velg **Legg til / Fjern favoritter**-alternativet og trykk på **OK**-knappen igjen. Alternativer i listen med favorittkanaler vises. Sett ønsket listealternativ til **På.** De(n) valgte kanalen(e) blir lagt til listen. For å fjerne én eller flere kanaler fra en favorittliste, må du følge de samme trinnene og sette ønsket listealternativ til **Av.**

Du kan bruke filtreringsfunksjonen i **Kanaler**-menyen for å filtrere kanalene i kanallisten permanent i henhold til dine preferanser. Med alternativene i **Filter**-fanen, kan du for eksempel velg én av favorittlistene dine som skal vises hver gang kanallisten er åpen.

# **Konfigurerer foreldre innstillinger**

Med alternativene i **Foreldre**-menyen kan du hindre at brukere ser bestemte programmer og kanaler eller bruker menyer. Disse innstillingene er plassert i menyen **Innstillinger> System>Foreldre**.

For å vise menyvalg for foreldrelås, må PIN-nummer legges inn. Etter du har trykt riktig PIN-kode så vil **Foreldre**-menyen bli vist.

**Menylås:** Denne innstillingen aktiverer og deaktiverer alle menyer og installasjonsmenyene til TV-en.

**Voksenlås:** Hvis dette alternativet er angitt, vil den hente aldersgrenseinformasjon fra kringkastingen, og hvis denne aldersgrensen er deaktivert, vil den forhindre tilgangen til kringkastingen.

*Merk: Hvis landsalternativet i Første installering er satt til Frankrike, Italia eller Frankrike, vil verdien for* **Voksenlås** *være satt til 18 år som standard.*

**Barnelås:** Når dette alternativet er **Pa**, vil det kun være mulig å betjene TV-apparatet ved hjelp av fjernkontroll. Da vil ikke kontrollknappene på TV-en fungere.

**Internett-lås:** Med dette alternativet satt til **På**, vil programmene som bruker Internett bli deaktivert. Sett til **Av** for å frigjøre disse programmene igjen.

**Still inn PIN:** Definerer en ny PIN.

**Standard CICAM PIN:** Dette alternativet vil være nedtonet hvis ingen CI-moduler er satt inn i CI-sporet på TV-en. Med dette alternativet kan du endre standard PIN for CI CAM.

*Merk: Standard PIN kan settes til* **0000** *eller* **1234***. Hvis du har definert PIN (blir forespurt avhengig av valg av land) i løpet av* **Første installering***, bruker du PIN-koden du har definert.*

*Noan alternativer kan være utilgjengelige avhengig av modellen og/eller landet som ble valgt i første gangs installering.*

### **Elektronisk programguide.**

Ved hjelp av den elektroniske programguiden til TV-en, kan du bla gjennom hendelsesplanen for installerte kanaler på kanallisten din. Hvorvidt denne funksjonen støttes eller ikke, er avhengig av den relaterte kringkastingen.

For å få tilgang til programguiden, trykk på **Guide**knappen på fjernkontrollen. Du kan også bruke **Guide**alternativet under **TV**-meny

Det er 2 ulike typer oppsett for planlegging, **Tidsplan** og **Nå/Neste**. For å veksle mellom disse layoutene, uthev fanen med navnet til det alternative layoutet øverst på skjemen og trykk på **OK**.

Bruk pilknappene for å navigere gjennom programlisten. Bruk Tilbake/Returner-knappen og bruk fanealternativene på øvre del av skjermen.

#### **Tidsplan**

I dette layoutalternativet vil alle hendelser for de oppførte kanalene bli vist etter tidslinje. Du kan bruke retningsknappene til å bla gjennom listen med hendelser Uthev en hendelse og trykk på OK for å vise menyen for hendelsesalternativer.

Trykk på Tilbake/Returner for å bruke tilgjengelige fanealternativer. Uthev **Marked**-appen og trykk på **OK** for å se alle tilgiengelige programmer. Trykk på **OK** for å endre layoututhevelsen **Nå/Neste**. Du kan bruke alternativene Forrige dag og Neste dag for å vise hendelser for forrige og neste dag.

Uthev **Ekstra**-fanen og trykk på **OK** for å få tilgang til alternativene nedenfor.

**Uthev Sjanger:** Viser **Uthev sjanger-**meny. Velg et program og trykk **OK**. Hendelsene i programguiden som matcher den valgte sjangeren vil bli uthevet.

**Guidesøk:** Viser Fransat-alternativer. Ved hjelp av denne funksjonen kan du søke i databasen til programguiden i overensstemmelse med sjangeren som du har valgt. Matchende resultater vil bli oppført. **(NÅ)** Viser aktuell sending på uthevet kanal.

**Zoom** Uthev og trykk på **OK** for å se hendelser i et bredere tidsintervall.

# **Nå/Neste plan**

(\*) I dette oppsettsalternativet, vises bare hendelsene for den uthevede kanalen. Du kan bruke retningsknappene til å bla gjennom listen med hendelser

Trykk på Tilbake/Returner for å bruke tilgjengelige fanealternativer. Uthev **Marked**-appen og trykk på **OK** for å se alle tilgjengelige programmer. Trykk på **OK** for å endre layoututhevelsen **Tidsplan**.

#### **Hendelsesalternativer**

Bruk pilknappene for å utheve en hendelse og trykk på **OK**-knappen for **Hendelses**alternativer-menyen. Følgende alternativer er tilgjengelige.

**Velg kanal:** Ved å bruke dette valget kan du bytte til valgte kanal. Programguiden vil bli lukket.

**Mer info:** Viser detaliert informasion om valgte hendelser. Bruk retningsknappene opp og ned for å bla gjennom teksten.

**Still inn tidsur ved hendelse / Slett tidsur på hendelse:** Velg **Still inn** tidsur på hendelse og trykk **OK**. Du kan sette tidsur for fremtidige hendelser. For å avbryte et allerede innstilt tidsur, må du merke hendelsen og trykke på **OK**-knappen. Velg deretter **Slett tidsur på hendelse-**alternativet. Timeren vil bli avbrutt.

**Record / Delete Rec. Opptakstimer:** Velg **Opptak**alternativet og trykk på **OK**-knappen. Hvis hendelsen skal sendes i fremtiden vil det bli lagt **til i** tidsurlisten for å bli tatt opp. Hvis den valgte hendelsen blir sendt for øyeblikket, vil opptaket startes øyeblikkelig.

For å avbryte et allerede innstilt tidsur merker du hendelsen og trykker **OK**-knappen, og velger **Slett opptak**. Tidsur.. Opptakstimeren vil bli avbrutt.

**VIKTIG:** *Koble en USB-disk til TV-en når TVen er slått av. Du bør da slå på TVen for å aktivere opptaksfunksjonen.*

*Merknader: Du kan ikke bytte til en annen kanal eller kilde mens det er et aktivt opptak eller tidsur på den gjeldende kanalen.*

*Det er ikke mulig å sette tidsur eller opptaksinnstilling for to eller flere individuelle hendelser på samme tidsintervall.*

# **Tekst-TV-tjenester**

Trykk Text-knappen for å gå inn. Trykk igjen for å aktivere mix-modus, som lar deg se tekst-TV-siden og TV-sending på samme tid. Trykk en gang til for å gå ut. Hvis det er tilgjengelig, vil deler av tekst-TV-sidene fargekodes, og kan velges ved å trykke på de fargede knappene. Følg instruksene som vises på skjermen.

# **DIGITAL TEKST-TV**

Trykk Text-knappen for å vise digital tekst-TVinformasjon. Betjen den med de fargede knappene, markørknappene og **OK**-knappen. Bruken kan variere noe, avhengig av innholdet av digital tekst-TV. Følg instruksene som vises på den digitale tekst-TVskjermen. Når **Text**-knappen trykkes på nytt, går TV-en til TV-sendingen.

# **Programvareoppdatering**

TV-en er i stand til å finne og oppdatere fastvaren automatisk via kringkastingssignalet eller via internett.

#### **Programvareoppgradering søk via brukergrensesnittet**

På hovedmenyen velger du I**nnstillinger>System**  og deretter Mer. Gå til **Programvareoppdatering** og trykk på **OK**-knappen. Velg **Søk etter oppgradering** i menyen og trykk **OK**-knappen for å se etter en ny programvareoppdatering.

Hvis nye oppdateringer blir funnet vil nedlastingen av programvaren ta til. Når nedlastingen er fullført, vil en advarsel vises. Trykk på OK-knappen for å fullføre programvareoppgraderingsprosessen og start TV-en.

# **3 AM søk og oppgradering modus**

TV-en vil søke etter nye oppgraderinger kl 03:00 hvis **Automatisk søk** er satt til **Aktivert**, og TV-en er koblet til et antennesignal eller til internett. Hvis en ny programvare blir funnet og lastet ned, vil det bli installert neste gang du slår på TV-en.

*Merk: Ikke koble fra strømledningen mens lysdioden blinker under omstart. Hvis TV-en ikke vil slå seg på etter oppgraderingen, trekker du ut støpselet, venter i to minutter og kobler det til igjen.*

*Alle oppdateringer kontrolleres automatisk. Hvis et manuelt søk utføres og ingen programvare blir funnet, vil dette være den gjeldende versjonen..*

# **Feilsøkingstips**

# **TVen vil ikke slå seg på**

Kontroller at strømledningen er koblet sikkert til stikkontakten. Trykk på Power-knappen på TV-en.

#### **Dårlig bilde**

- • Sjekk om du har stilt inn TV-en korrekt.
- • Lavt signal nivå kan gi bildeforstyrrelser. Ssjekk antenneforbindelsene.
- • Sjekk om du har valgt riktig kanalfrekvens hvis du har gjort manuell tuning.

#### **Manglende bilde**

- • TV-et mottar ingen signaler. Sørg for at du har valgt korrekt kilde.
- • Er antennen tilkoblet på riktig måte?
- • Er antennekabelen skadet?
- Er riktige plugger brukt for å koble antennen?
- • Er du i tvil, ta kontakt med leverandøren.

# **Manglende lyd**

- • Sjekk om TV-en er dempet. Trykk knappen **Lydløs** eller øk volumet for å sjekke.
- • Lyd kommer kanskje fra bare én høyttaler. Sjekk balanseinnstillingene i Lydmenyen.

# **Fjernkontroll – ingen drift**

- • Batteriene kan være oppbrukt. Bytt batteriene.
- • Batteriene kan ha blitt satt inn feil. Se avsnittet "Sette batterier inn i fiernkontrollen".

#### **Ingen signaler på en inngangskilde**

- Det er mulig at ingen enhet er koblet til.
- • Sjekk AV-kabler og forbindelser fra enheten din.
- • Sjekk om enheten din er slått.

### **Bildet er ikke midtstilt i VGA-kilde**

For å få TV-en til å midtstille bildet automatisk, gå inn i menyen **PC-posisjon** i menyen **Bilde**, uthev **Autoposisjon** og trykk **OK**. Vent til den er fullført.. For å angi bildeposisjonen manuelt, kan du bruk alternativene **H-posjon og V-posisjon.** Velg ønsket alternativ og bruk venstre- og høyreknappen på fiernkontrollen for å angi.

# **Opptak utilgjengelig**

For å ta opp et program må du først koble en USB-lagrings til din TV korrekt mens den er slått av. Du skal deretter skru på TV-en for å aktivere opptaksfunksjonen. Hvis du ikke kan spille inn, kontroller at lagringsenheten er riktig formatert, og at det er nok plass.

#### **USB er for treg**

Hvis meldingen "Skrivehastighet for USB-disk er for treg til å ta opp" vises på skjermen ved starten av et opptak, prøv å starte opptaket på nytt. Hvis du fortsatt får samme feil er det mulig at USB-lagringsenheten ikke oppfyller nødvendige fartskrav. Prøv å bruke en annen USB-lagringsenhet.

#### **Typiske visningsmodi for PC-inngang**

Følgende tabell er en illustrasjon av noen typiske videovisningsmoduser. TV-en støtter kanskje ikke alle oppløsningene.

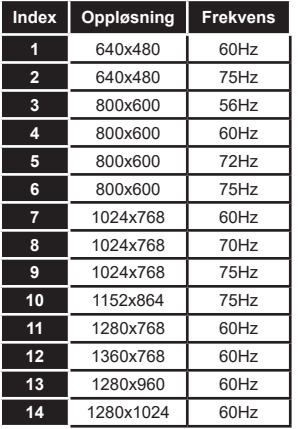

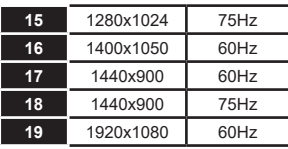

# **AV og HDMI signal Kompatibilitet**

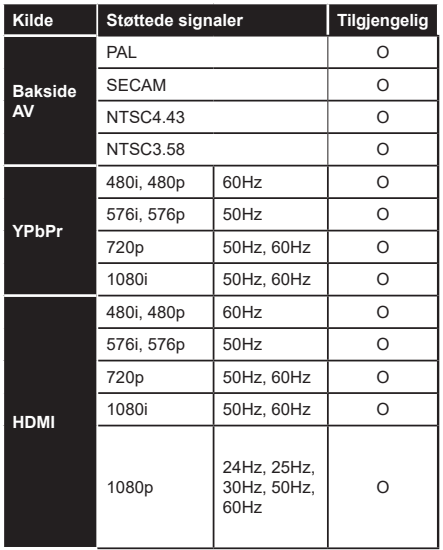

#### **(X: Ikke tilgjengelig, O: Tilgjengelig)**

I noen tilfeller kan et signal på TV-en ikke vises skikkelig. Problemet kan være en uforenlighet med standarder fra kildeutstyret (DVD, digitalboks osv.). Dersom du opplever et slikt problem, kontakt forhandleren og produsenten av kildeutstyret.

# **Støttede filformater for USB-modus**

# **Videofilformater**

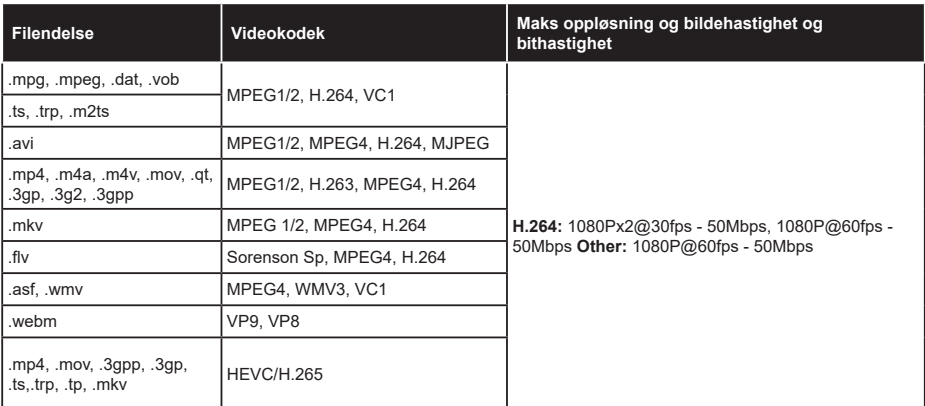

# **Bildefilformater**

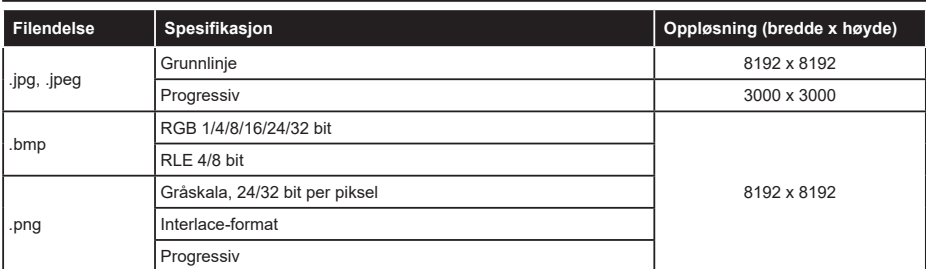

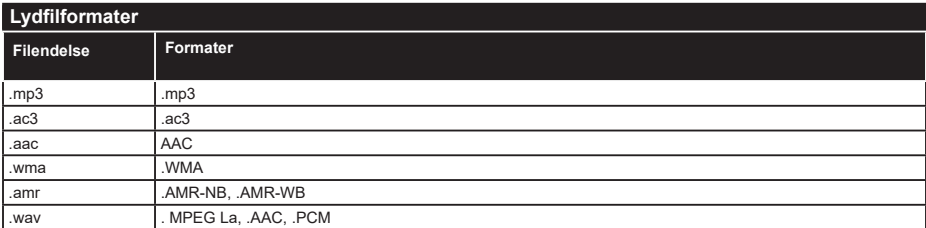

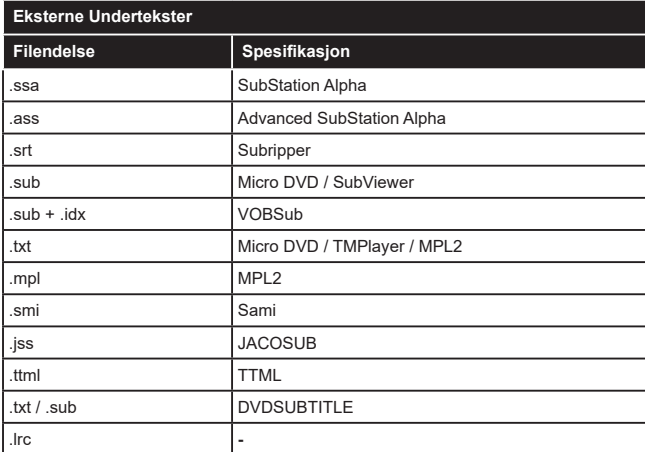

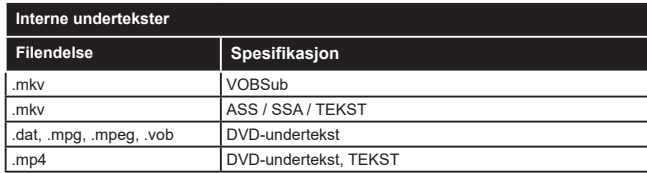

# **Støttede DVI-oppløsninger**

Når du kobler enheter til TVen din ved å bruke DVI-konversjonskabel (DVI til HDMI-kabler – følger ikke med), kan du bruke følgende resolusjonsinformasjon.

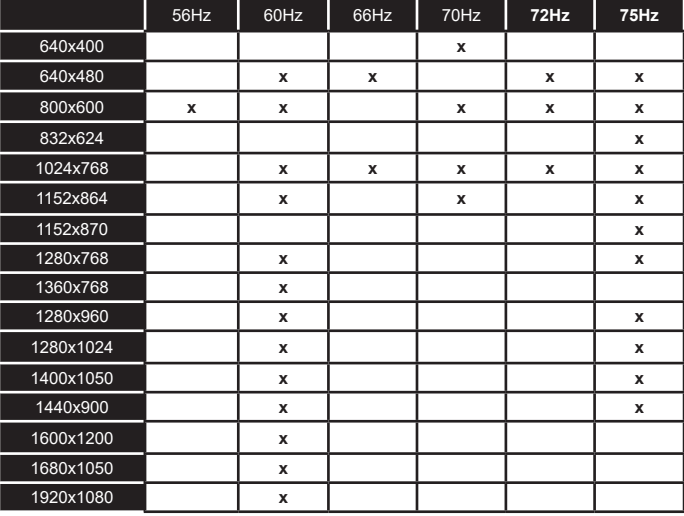

# **Kompatibilitet**

# **Trådløs Tilkobling**

# **For Å Koble Til Et Trådløst Nettverk**

TV-en kan ikke koble til nettverkene med en skjult SSID. For å gjøre modemets SSID synlig, bør du endre SSID-innstillinger via modemets programvare.

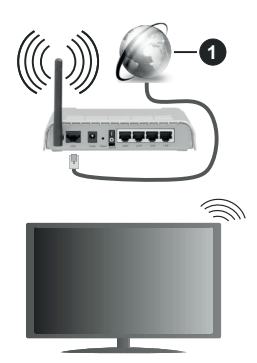

**1.** Bredbånd ISP-forbindelse

En Trådløs-N-ruter (IEEE 802.11a/b/g/n) med samtidige 2.4 og 5 GHz bånd er utviklet for å øke båndbredden. Disse er optimalisert for jevnere og raskere HD video streaming, filoverføringer og trådløs spilling.

- • Frekvensen og kanalen varierer avhengig av området.
- • Overføringshastigheten varierer avhengig av avstand og antall hindringer mellom overføring produkter, konfigurering av disse produktene, radio bølgeforhold, linjen trafikk, og produktene du bruker. Overføringen kan også bli avbrutt eller frakoblet avhengig av radiobølgeforholdene DECT-telefoner, eller andre WLAN 11b-apparater. Standardverdiene for overføringshastigheten er de teoretiske maksimale verdiene for trådløse standarder. De er ikke de faktiske hastigheter på dataoverføring.
- • Stedet der overføringen er mest effektiv varierer avhengig av bruksmiljøet.
- • Den trådløse TV-funksjonen støtter 802,11 a, b, g og n-type modemer. Det anbefales sterkt å bruke kommunikasjonsprotokollen IEEE 802.11n for å unngå eventuelle problemer mens du ser på videoer.
- • Du må endre modemets SSID når det er noen andre modemer i nærheten med samme SSID. Ellers kan du få problemer med tilkoblingen.

### **Konfigurering Av Instillinger For Trådløse Enheter**

Åpne menyen **Nettverksinnstillinger** og velg **Nettverktype** som **Trådløs Enhet** for å starte tilkoblingsprosessen.

Uthev alternativet **Ska nne trådløst nettverk** og trykk på **OK** for å søke etter tilgjengelig trådløse nettverk. Alle nettverk som oppdages vil bli oppført. Velg nettverket ditt fra listen og trykk OK.

Et nettverk med skjult SSID kan ikke oppdages av andre enheter. Hvis du vil koble til et nettverk med skjult SSID, blar du nedover listen over oppdagede trådløse nettverk, merker alternativet **Legg til nytt nettverk** og trykker på **OK**. Skriv inn navnet på nettverket og velg sikkerhetstypen ved å bruke de relaterte alternativene for å koble til.

*Merk: Hvis modemet støtter N-modus, bør du stille inn innstillinger for N-modus.*

Dersom det valgte nettverket er beskyttet med et passord, vennligst skriv riktig nøkkel ved å bruke det virtuelle tastaturet. Du kan bruke dette tastaturet via pilknappene og **OK**-knappen på fjernkontrollen.

Vent til IP adressen vises på skjermen.

Dette betyr at tilkoblingen er nå etablert. For å koble fra et trådløst nettverk, marker **Nettverktype** og trykk på Venstre- eller Høyre-knappene for å sette som **Deaktivert.**

Hvis ruteren din har WPS, kan du koble til ruteren direkte uten å skrive inn et passord eller legge til nettverket først. Velg "Trykk WPS på wifi-ruteren din" og trykk OK. Gå til ruterenheten din og trykk på WPS-knappen på den for å få tilkoblingen Du vil se en tilkoblingsbekreftelse på TV.en din når enhetene er paret. Velg **OK** for å fortsette. Ingen ytterligere bekreftelse kreves.

Marker **Internett-hastighet Test** og trykk på **OK**knappen for å kontrollere din internetthastighet. Marker **Avanserte Innstillinger** og trykk på **OK**-knappen for å åpne den avanserte innstillingsmenyen. Bruk pil-og nummerknapper for å stille inn. Marker **Lagre** og trykk på **OK** -knappen for å lagre innstillingene når du er ferdig.

# **Annen Informasjon**

Statusen til tilkoblingen vil bli vist som **Tilkoblet** eller **Ikke Tilkoblet** ogden gjeldende IP-adressen, hvis en forbindelse er opprettet.

# **Koble til din mobile enhet via WLAN**

• Hvis den mobile enheten din har WLAN-funksjonalitet, kan du koble den til TV-en via en ruter for å få tilgang til innholdet i enheten. For dette, må den mobile enheten ha en egnet delingsprogramvare.

 Koble TV-en din til ruteren ved å følge trinnene nevnt i avsnittet ovenfor.

 Etterpå må du koble mobiltelefonen opp mot ruteren, og deretter aktivere delingsprogramvare på mobiltelefonen. Deretter velger du filer du vil dele med TV-en.

 Hvis tilkoblingen etableres ordentlig, vil du være i stand til å åpne delte filer fra den mobile enheten via Lyd-/Videodeling på TV-en din.

 Uthev alternativet **Lyd-/videodeling** i **Kilder**-menyen og trykk på **OK**. Tilgjengelige medieserverenheter i nettverket vil bli vist. Velg den mobile enheten og trykk på **OK**-knappen for å fortsette.

• Hvis det er tilgjengelig, kan du laste ned et virtuelt fjernkontrollsprogram fra serveren til den mobile enhetens programleverandør.

*Merk: Denne funksjonen støttes kanskje ikke av enkelte mobile enheter.*

#### **Wake ON**

Wake-on-LAN (WoL) og Wake-on-Wireless LAN (WoWLAN) er standarder som gjør at en enhet kan slås på eller våkne opp av en nettverksmelding. Meldingen sendes til enheten ved hjelp av et program som utføres på en ekstern enhet som er koblet til det samme lokale nettverket, for eksempel en smarttelefon.

TV-en din er kompatibel med WoWLAN. Denne funksjonen kan bli deaktivert under Første gangs installasjon. For å aktivere dene funksjonen, må **Wake On**-alternativet i menyen **Nettverks-/Internettinnstillinger** være valgt som **På**. Det er nødvendig at både enheten, hvorfra nettverksmeldingen skal sendes til TV,-en og TV-en er koblet til samme nettverk. Wake On-funksjonen støttes kun for Android OS-enheter og kan bare brukes via YouTube og Netflix-applikasjoner.

For å kunne bruke denne funksjonen, må TV-apparatet og den eksterne enheten være tilkoblet minst én gang mens TV-en er på. Hvis TV-en er slått av, må forbindelsen gjenopprettes neste gang den er slått på. Ellers vil denne funksjonen ikke være tilgjengelig. Dette gjelder ikke når TV-en slås på i standby-modus.

Ytelsen til enkelte enheter i markedet kan variere på grunn av programvarearkitekturen. For å kunne bruke Wake On-funksjonen med bedre ytelse, vær sikker på at enheten har den nyeste fastvareversjonen.

Hvis du vil at TV-apparatet skal forbruke mindre strøm i standby-modus, kan du deaktivere denne funksjonen ved å sette **Wake On**-alternativet til **Av**.

# **Trådløs display**

Trådløs display er en standard for streaming av videoog lydinnhold. Denne funksjonen gir evnen til å bruke TV-en som en enhet med trådløs display.

### **Bruk med mobile enheter**

Det er ulike standarder som muliggjør deling av skjermen. Dette inkluderer grafisk, video- og lydinnhold mellom den mobile enheten og TV-en.

Sett inn den trådløse USB-donglen i TV-en først, hvis TV-EN ikke har intern WLAN-funksjonaliet.

Trykk deretter på Source-knappen på fjernkontrollen og bytt til TrådløsT display-kilde.

En skjerm vises som sier at TV-en er klar for tilkobling.

Åpne deleprogram på den mobile enheten. Disse programmene har et eget navn for hvert merke. Se i bruksanvisningen for den mobile enheten din for mer informasion.

Søk etter enheter. Etter at du har valgt TV-en din og kobler til, vises skjermen til enheten på TV-en.

*Merk: Denne funksjonen kan bare brukes hvis den mobile enheten støtter denne funksjonen. Hvis du opplever problemer med tilkoblingen, kontroller om operativsystemet du bruker støtter denne funksjonen. Det kan være kompatibilitetsproblemer med operativsystemer som ble lansert etter at denne TV-en ble produsert. Søkeog tilkoblingsprosesser varierer i henhold til programmet du bruker.*

#### **Feilsøking For Tilkobling**

#### **Trådløst Nettverk Ikke Tilgjengelig**

- • Sørg for at brannmurene i nettverket tillater trådløs tilkobling for TV-en.
- • Prøv å søke etter trådløse nettverker på nytt, ved hjelp av **Nettverksinnstillings**menyen.
- • Sjekk modemet (ruter). Hvis ruteren ikke har et problem, sjekk internett-tilkoblingen til modemet.

### **Tilkobling er Treg**

Se instruksjonsboken for din trådløse modem for å få informasjon om den interne serviceområdet, tilkobling hastighet, signalkvaliteten og andre innstillinger. Du må ha en høyhastighetstilkobling for modemet.

#### **Forstyrrelse under avspilling eller sakte reaksjoner**

Du kan prøve følgende i et slikt tilfelle:

Hold minst tre meter avstand fra mikrobølgeovner, mobiltelefoner, bluetooth enheter eller andre WLANkompatible enheter. Prøv å endre den aktive kanalen på WLAN-ruter.

#### **Internett-Tikobling Ikke Tilgjengelig / Lyd-/ videodeling Virker Ikke**

Hvis MAC adressen (en unik identifikator nummer) på din PC eller modemet har blitt permanent registrert, er det mulig at TV ikke kan koble til Internett. I et slikt tilfelle blir MAC-adressen autentisert hver gang du kobler til Internett. Dette er et vernetiltak mot uautorisert tilgang. Fordi TV-en har sin egen MACadresse, kan ikke Internett-leverandøren validere MAC-adressen til TV-en. På grun av dette kan ikke TV-en koble til Internett. Kontakt Internett-leverandøren og be om informasjon om hvordan du kobler en annen enhet, for eksempel TV-en, til Internett.

Det er også mulig at forbindelsen ikke kan være tilgjengelig på grunn av en brannmur problem. Hvis du tror dette er årsaken til problemet, må du kontakten Internett-leverandøren din. En brannmur kan være årsaken til et tilkobling- og oppdagelsesproblem når du bruker TV-en i Lyd-/videodeling-modus eller mens du søker via Lyd-/videodeling-funksjonen.

# **Ugyldig Domene**

Sørg for at du allerede har logget på din PC med en autorisert brukernavn / passord, og også sørge for at ditt domene er aktivt, før deling av noen filer på ditt DLNA server program på din PC. Hvis domenet er ugyldig, kan dette skape problemer mens du surfer filer i Lyd-/videodeling-modus.

# **Bruke Lyd-/videodeling-nettverksservice**

Lyd-/videodelingbruker en standard som gjør det enklere å vise prosessen med digital elektronikk, og gjør dem mer praktiske å bruke på et hjemmenettverk. Denne standarden tillater deg å se og spille bilder, musikk og video lagret i mediaserveren koblet til ditt hjemmenettverk.

# **1. Installasjon av serverprogramvare**

Funksjonen Lyd-videodeling kan ikke brukes hvis serverprogrammet ikke er installert på PC-en din eller hvis den nødvendige medieserverprogramvaren ikke er installert på den medfølgende enheten . Forbered Pc-en med det et aktuelt serverprogram.

### **2. Koble til et trådløst nettverk**

Set kapittelet Trådløs tilkobling for detaljert konfigurasjonsinformasjon.

# **3. VS (Lyd-/Videodeling)**

Gå inn i **Innstillinger> System> Mer** -menyen og aktivere **Audio Video Sharing** alternativet.

# **4. Spill Delte Filer via Media Browser**

Uthev**Audio Video Sharing**alternativ i **Kilder** -menyen ved hjelp av retningsknappene, og trykk **OK** . Tilgjengelige medieserverenheter i nettverket vil bli oppført. Velg én, og trykk **OK** for å fortsette. Medieleseren vil deretter vises.

Referer til avsnittet om **Medialeser** for mer informasjon om filavspilling.

Hvis det oppstår et problem med nettverket, slå av TV-en ved å dra ut støpselet fra veggkontakten og plugge det inn igjen. "Trick"-modus og hopp støttes ikke med Lyd-/videodeling-funksjonen.

*Merk: Det kan være noen PC-er som ikke kan være i stand til å bruke Lyd-/videodeling-funksjonen på grunn av administrator og sikkerhetsinnstillinger (som f.eks. kontor PC-er).*

#### **Apper**

Du kan få tilgang til programmene installert på TV-en din fra **Hjem**-menyen. Trykk på **Meny**-knappen på fjernkontrollen, **Hjem**-menyen vises. Uthev en app og trykk **OK**for å starte.

For å administrere appene som er installert på TV, kan du bruke **Mer Apper**-alternativer i **TV**-menyen. Du kan legge til en installert app i **Hjem**-menyen, starte eller fjerne den. Uthev en app og trykk **OK**for å se tilgiengelige alternativer.

Du kan legge til nye apper fra appmarkedet. For å få tilgang til markedet uthever du alternativet **Marked** i **TV**-menyen og trykker på **OK**. Tilgjengelige apper vil bli vist. Du kan også få tilgang til appmarkedet fra **Flere apper**-menyen.

Du kan tilbakestille tilpassingene dine på menyen **Hjem**, inkludert apprelaterte innstillinger, til standardinnstillingene ved å bruke alternativet **Tilbakestill apper** i **TV**-menyen (tilgjengelighet avhenger av TV-modell og dens funksjoner). Marker dette alternativet og trykk **OK**. En bekreftelsesmelding vil bli vist. Velg **Ja** og trykk **OK** for å fortsette. Vær oppmerksom på at du ikke vil kunne utføre denne operasjonen igjen innen de neste par minuttene.

#### *Merknader:*

*Mulig anvendelse avhengige problemer kan være forårsaket av innhold tjeneste leverandøren.*

*Tredjeparts Internett-tjenester kan endres, bli avbrutt eller begrenset når som helst.* 

#### **Nettleser**

For å bruke nettleseren gå inn i **Hjem** menyen først. Start deretter nettleser-applikasjonen som har en oransje farget logo med jorden symbol på den.

I det første skjermbildet i nettleseren, vil miniatyrbilder av forhåndsdefinerte (hvis noen) linker til nettsteder tilgjengelig vises som **Speed Dial** alternativer sammen med **Edit Speed Dial** og **legg til Speed Dial** alternativer.

For å navigere i nettleseren, bruk piltastene på fjernkontrollen eller tilkoblet mus. For å se alternativfanen på nettleseren, beveg pekeren til øverst på siden **Historikk**, **Faner** og **Bokmerker**-alternativer og nettleserfanen som inneholder forrige/nesteknappene, oppdateringsknappen, adresse/søkefanen, er **Hurtigtast** og**Vewd-**knappene tilgjengelige.

For å legge til en ønsket nettsted til **Speed Dial** liste for rask tilgang, flytter du markøren til toppen av siden eller trykker. Nettleserfanen vil vises. Uthev **Speed Dial - knappen og trykk på OK** -knappen. Velg så **Legg til i Hurtigtast**-alternativet og trykk på **OK** -knappen. Fyll ut feltene for **navn** og **adresse** , markere **OK** og trykk på **OK** -knappen for å legge til. Mens du er på stedet du ønsker å legge til **Speed Dial** -listen, markere **View** knappen og trykk på **OK** -knappen. Deretter markere**Legg til Speed Dial** alternativet i undermenyen og trykker på **OK** -knappen igjen. **Navn** og **adresse** vil bli fylt automatisk ifølge nettstedet du besøker. Marker **OK** og trykk på **OK** -knappen for å legge til.

Du kan også bruke **View** menyvalg for å administrere nettleseren. Marker **Vewd**-knappen og trykk på **OK**- knappen for å se spesifikke og generelle alternativer for tilgjengelig side.

Det er ulike måter å søke eller besøke nettsider ved å bruke nettleseren.

Skriv inn adressen til en nettside (URL) i søke/ adressfanen og marker **Enter**-knappen på det virtuelle tastaturet, og trykk på **OK**-knappen for å besøke nettsiden.

Skriv inn nøkkelord i søke/adressfanen og marker **Enter**-knappen på det virtuelle tastaturet, og trykk på **OK**-knappen for søke etter de relaterte nettsidene.

Marker et Hurtigtast-ikon og trykk på **OK**-knappen for å vise de relaterte nettsidene.

TV-en er kompatibel med USB mus. Plugg musen eller den trådløs musadapteren til USB-inngangen på TV-en din for lettere og raskere navigering.

Noen internett-sider inneholder Flash-innhold. Disse støttes ikke av nettleseren.

Din TV støtter ikke nedlastingsprosesser fra internett via nettleseren.

Enkelte nettsteder på Internett støttes kanskje ikke. Innholdsproblemer kan oppstå avhengig av nettstedet. Videoinnhold vil kanskje ikke spilles av i enkelte tilfeller.

# **HBBTV System**

HbbTV (Hybrid Broadcast Broadband TV) er en ny bransjestandard som sømløst kombinerer TVtjenester levert via kringkasting med tjenester levert via bredbånd og gir tilgang til utelukkende nettbaserte tjenester for forbrukere som allerede bruker tilkoblede TV-er og digitalbokser. Tjenester som leveres via HbbTV inkluderer tradisjonelle TV-kanaler, oppdateringstjenester, VOD (Video-on-demand), elektronisk programguide, interaktiv markedsføring, tilpassing, stemming, spill, sosiale nettverk og andre multimediaprogrammer.

HbbTV-programmer er tilgjengelige på kanaler hvor de signalliseres av kringkasteren. Kringkastere markerer et program som "autostart", som startes automatisk av plattformen. Autostart-programmene startes generelt lansert med en\t lite rødt knappikon for å varsle brukeren om at det er en HbbTv-program på den kanalen. Trykk på den røde knappen for å åpne programsiden. Etter at en side er vist, kan du gå tilbake til opprinnelig rødt knappikon-modus ved å trykke på den røde knappen igjen. Du kan bytte mellom rødt knappikon-modus og full UI-modus for programmet ved å trykke på den røde knappen. Vær oppmerksom på at den røde knappbryterfunksjonen er gitt av programmet, og noe programmer kan oppføre seg annerledes (andre fargeknapper slik som grønn, gul, blå, kan være definert for noen andre funksjoner, for eksempel snarveier).

Hvis du bytter til en annen kanal mens en HbbTV program er aktivt (enten i rød knapp ikonet modus eller full UI-modus), kan følgende scenarier oppstå.

• Søknaden kan fortsette å kjøre.

- • Søknaden kan avsluttes.
- • Søknaden kan sies opp og en annen autostart rød knapp programmet kan bli lansert.

HbbTV gjør programmene skal hentes både fra bredbånd eller kringkasting. Kringkasteren kan muligjøre en eller begge av dem. Hvis plattformen ikke har en fungerende bredbåndsforbindelse, kan plattfomen likevel starte programmer som overføres via sendingen.

Programmene med rød autostart-knapp har som regel lenker til andre programmer. Brukeren kan bytte til andre programmer ved å bruke de tilgjengelige lenkene. Programmene bør gi en måte å avslutte seg selv, vanligvis brukes Exit-knappen til dette.

HbbTV-applikasjoner bruker taster på fjernkontrollen for å samhandle med brukeren. Når du starter et HbbTV-program, vil kontrollen enkelte taster være underlagt programmet. For eksempel, numerisk kanalvalg vil kanskje ikke fungere på et tekst TVprogram der numrene indikerer tekst TV-sider.

HbbTV vaatii AV-virtauksen alustalle. Det er flere programmer som tilbyr VOD (video on demand) og oppdateringstjenester for TV. Brukeren kan bruke spill, pause, stopp, forover og bakover tastene på fiernkontrollen for å samhandle med AV innhold.

*Merk: Du kan aktivere eller deaktivere denne funksjonen fra Innstillinger for personvern-menyen i Innstillinger>Systemmenyen.* 

# **Smart Senter**

Smart Center er et mobilprogram som kjører på iOS- og Android-plattformer. Med nettbrettet eller telefonen din, kan du enkelt streame liveforestillinger og programmer fra smart-TV-en din. Du kan også starte programmer, bruke nettbrettet ditt som fjernkontroll for TV-en og dele mediefiler..

*Merk: Muligheten til å bruke alle funksjonene til dette programmet er avhengig av funksjkonene på TV-en din.*

#### **Komme i Gang**

For å kunne bruke Internett-baserte funksjoner, må modemet/ruteren kobles til Internett.

**VIKTIG:** *Sørg for at TV--en og mobilenheten er koblet til samme nettverk.*

For mediedelingsfunksjonen skal alternativet **Lyd-/ videodeling** være aktivert (hvis det er tilgjengelig). Trykk på **Menu**-knappen på fjernkontrollen, velg menyen **Innstillinger>System>Mer** og trykk på **OK**. Uthev **Lyd-/videodeling** og endre til **Aktivert**. TVen er klar til å koble den mobile enheten nå.

Installer Smart Center-programmet til den mobile enheten din.

Start Smart Center-programmet. Hvis alle tilkoblingen er konfigurert riktig, vil du se TV-ens navn på den mobile enheten. Hvis navnet til TV-en ikke vises på listen, vent litt og trykk på **Oppdater**-widgeten. Velg TV-en din fra listen.

# **Skjermbildet Mobil enhet**

På skjermbildet kan du finne kategorier som gir tilgang til ulike funksjoner.

Dette programmet henter den faktiske kanallisten fra TV-en først når den starter.

**MINE KANALER:** Programmene i de fire første kanalene fra kanallisten som ble hentet fra TV-en vises. Du kan endre de oppførte kanalene. Klikk på og hold nede miniatyrbildet for kanalen. En liste med kanaler vises og du kan velge kanalen du vil erstatte.

**TV:** Du kan se på innhold i TV-fanen. I denne modusen kan du navigere gjennom kanallisten som ble hentet fra TV-en og klikk på miniatyrbildet for å se detaljsidene.

**OPPTAK:** Du kan se aktive oppdatene (hvis de er tilgjengelige) og påminnelser i denne fanen. Trykk ganske enkelt på sletteikonet på hver rad for å slette et element.

**EPG** (Elektronisk programguide): Du kan se sendeplanene for valgte kanaler i denne fanen. Du kan også bla gjennom kanaler ved å trykke på den valgte kanalen på EOPG-rutenettet. Vær oppmerksom på at oppdatering av EPG-informasjon kan ta litt avhengig av nettverket og webservicekvaliteten.

*Merk: Internett-tilkobling kreves for WEB-basert EPGinformasjon.*

**INNSTILLINGER:** Konfigurer programmet slik du vil. Du kan endre;

**Autolås (bare i IOS):** Denne skjermen i enheten slås av automatisk etter en bestemt tid. Innstillingen er av som standard, som betyr at skjermen alltid vil være på.

**Aktivere FollowMeTV automatisk:** FollowMeTVfunksjonen (hvis tilgjengelig) vil starte automatisk hvis denne innstillingen er aktivert. Innstillingen er deaktivert som standard.

**Automatisk tilkobling til TV-en:** Når den er aktivert, vil den mobile enheten automatisk koble til TV-en den ble koblet til sist og hoppe over TVsøkeskjermen.

**Endre TV (bare i IOS):** Viser gjeldende tilkoblet TV. Du kan trykke på denne innstillingen for å gå til "TV-søk"-skjermen og bytte til en annen TV.

**Rediger egendefinert kanalliste:** Du kan redigere din egendefinerte kanalliste ved bruk av denne innstillingen.

**Velg kanallistekilde:** Du kan velge kanallistekilden som skal brukes i programmet. Alternativene er "TVliste" og "Egendefinert liste". Du kan også aktivere alternativet "Husk valget mitt" for å angi den valgte kanallistekilden som et konstant valg. I dette tilfellet vil den valgte kilden bli brukt i programmet hvis den er tilgjengelig.

**Versjonnr.:** Viser gjeldende programversjon.

# **Detaljside**

Trykk på et program for å åpne detaljsiden. På detaljsideskjermen kan du få detaljert informasjon om programmene du velger. På denne siden finner du fanene "Detaljer", "Skuespillere og besetning" og "Videoer".

**DETALJER:** Denne fanen gir sammendrag og informasjon om det valgte programmet. Det er også koblinger til Facebook- og Twitter-sidene for det valgte programmet.

**SKUESPILLERE OG BESETNING:** Viser som alle har bidratt til det gjeldende programmet.

**VIDEOER:** Gir videoer på Youtube relatert til det valgte programmet.

*Merk: For enkelte funksjoner kan det være nødvendig med en Internett-tilkobling.*

# **FollowMe TV-funksjon (hvis tilgjengelig)**

Trykk på **FOLLOW ME TV**-widgeten nederst til venstre på skjermen på den mobile enheten for å endre oppsettet for **FollowMe TV**-funksjonen.

Trykk på avspillingsikonet for å starte streaming av innhold fra TV-en til den mobile enheten din. Tilgjengelig hvis enheten din er innenfor ruterens driftsrekkevidde.

# **Speilmodus**

Denne modusen til FollowMe TV-funksjonen er aktivert som standard og mulliggjør streaming av innhold fra andre valgte TV-kilder og Medialeser.

# *Merknader:*

*Merk at bare digitale (DVB-T/C/S) SD og HD-kanaler støttes.*

*Flerspråklig lydstøtte og teksting på/av-funksjon ikke fungerer.*

*Ytelsen til streamingen kan variere avhengig av kvaliteten på forbindelsen.*

# **Mediedeling-side**

For å få tilgang til widgeten **Mediedeling** trykker du på opp-pilen nederst på venstre side av skjermen.

Hvis du trykker på Media Share-widgeten, vises en skjerm der du kan velge mediefiltypen for å dele med TV-en.

*Merk: Ikke axlle bildefilformater støttes. Denne funksjonen vil ikke fungere hvis Lyd-/videodeling-funksjonen ikke støttes.*

# **Smart Fjernkontroll-funksjon**

Du kan bruke den mobile enheten din som en fjernkontroll for TV-en din når den er tilkoblet TV-en. For å bruke funksjonene i smart remote (smartkontrollen) trykker du på **opp-pilen** nederst på venstre side av skjermen.

# **Stemmegjenkjenning**

Du kan trykke på widgeten **Mikrofon( )** og administrere programmet ved å gi talekommandoer slik som "Volume Up/Down!" ("Volum opp/ned"!"), "Programme Up/Down!" (Program opp/ned).

*Merk: Denne funksjonen er bare for tilgjengelige androidbaserte enheter.*

### **Tastaturside**

Tastaturtasten kan åpnes på to måter; ved å trykke på widgeten **Tastatur( )** på programskjermen eller automatisk ved å motta en kommando fra TV-en.

# **Krav**

- **1.** Smart TV
- **2.** Nettverkstilkobling
- **3.** Mobil enhet basert på Android- eller iOS-plattform (Android OS 4.0 eller høyere; IOS 6 eller høyere)
- **4.** Smart Center-app.(tilgjengelig i nettbaserte programbutikker basert på Android- og iOSplattformer)
- **5.** Router modem
- **6.** USB-lagringsenhet i FAT32-format (kreves for USB-opptaksfunksjon, hvis tilgjengelig)

#### *Merknader:*

*For Android-enheter støttes skjermstørrelsene Normal(mdpi), Stor(hdpi) og Ekstra stor(xhdpi). Enheter med 3" eller større skjermstørrelser støttes ikke.*

*For iOS-enheter støttes alle skjermstørrelser.*

*Brukergrensesnittet og Smart Center-programmet kan endres avhengig av versjonen som er installert på enheten din.*

# **Google Assistant**

TV-en din fungerer med Hey Google for stemmekontroll av tilkoblede enheter og apparater.

#### **Fungerer med Hey Google**

Ved hjelp av denne funksjonen kan du styre funksjonene til TV-en din med Google Assistant-enheter. For å gjøre dette, bør installasjonsprosessen være fullført.

# **Før oppsettet**

Fullfør følgende prosedyrer før du starter oppsettet på TV-en.

- • Installer Google Home-applikasjonen på mobiltelefonen din og logg inn på kontoen din
- • Legg assistentenheten til kontoen din
- • Velg handlingen **Vsmart TV** fra listen over handlinger i applikasjonen
- • Et skjermbilde vises der du skriver inn godkjenningskoden som vil bli opprettet under oppsettsprosessen på TV-en din for å koble TV-en din til kontoen din. Fortsett med oppsettet på TV-en for å få godkjenningskoden

#### **Installasjonsprosess**

Oppsettet kan utføres ved å bruke alternativet **Google Assistant** i menyen **Innstillinger > System>Stemmeassistent**. Veiviseren vil hjelpe deg gjennom oppsettsprosessen.

- • Velg **Start** og trykk **OK** på første skjermbilde for å fortsette.
- • Du vil bli bedt om å velge et navn for TV-en din på neste skjermbilde, kalt 'Friendly Name'(**FN**). Et 'Friendly Name' er et navn som minner deg om TV-en din, som f-eks. "Stue-TV, "Kjøkken-TV,osv. Velg et navn som er lett å huske. Når du er ferdig, uthever du **OK** og trykker **OK**
- • En autentiseringskode opprettes og vises på skjermen. Skriv inn koden du ser på TV-en på Google Home-applikasjonen

Når oppsettet er ferdig, kan du styre funksjonene til TV-en din med Google Assistant.

*Merk: Sørg for at enhetene er koblet til Internett. Du kan bare koble en TV til kontoen din.*

#### **Eksempelkommandoer**

Bare si "Hey Google" for å kontrollere TV-en din med bare stemmen din.

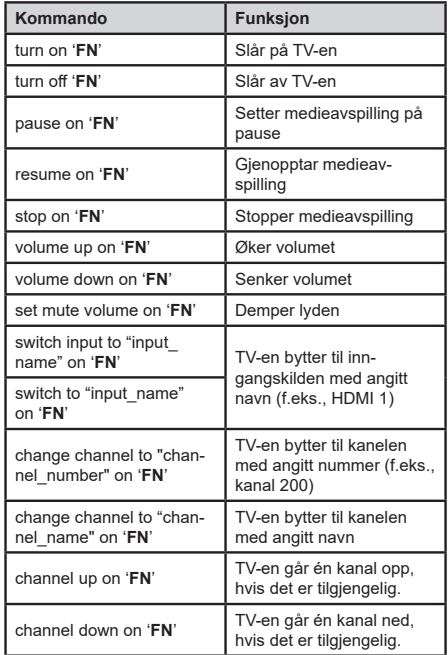

*FN er forkortelsen for 'Friendly Name'.*

Google er et varemerke for Google LLC.

# **DVD-modus**

# **Sikkerhetsinformasjon FORSIKTIG:**

DVD-spilleren er et klasse 1 laserprodukt. Dette produktet benytter imidlertid en synlig laserstråle som kan forårsake skadelig strålefare. Forsikre deg om at spilleren betjenes ifølge instruksjonene.

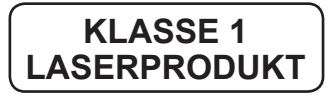

# **FARE FOR ELEKTRISK STØT**

Lynblitzen med pilsymbol, innen en likesidet trekant, er for at brukeren skal merke seg den uisolerte "farlige spenningen" i produktets kabinett som kan gi elektrisk sjokk.

Utropstegnet i en likesidet trekant er ment å varsle brukeren om at det finnes viktige drifts-og vedlikeholdskostnader (service) i dokumentasjonen som følger med apparatet.

# **Noter om plater**

# **Om håndtering av plater**

- • For å holde disken ren, håndter disken på kanten. Ikke ta på overflaten.
- • Ikke stikk papir eller teip på platen.
- • Dersom platen er forurenset med for eksempel lim må du fjerne dette før platen brukes.

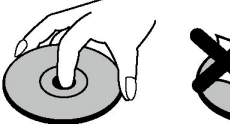

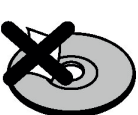

- Ikke utsett platen for direkte sollys eller hetekilder slik som varmluftskanaler, eller legg den i en bil parkert i direkte sollys da temperaturen kan stige fort og skade platen.
- • Etter spilling, lagre platen i omslaget.

# **Om rengjøring**

• Før spilling, rengjøre platen med en vaskeklut. Tørk platen fra midten og utover.

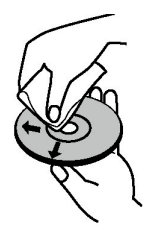

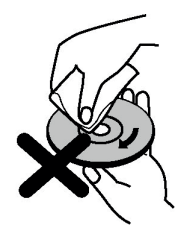

• Ikke bruk løsemidler som benzen, tynnere, kommersielt tilgjengelige rengjøringsmidler eller antistatisk spray som er beregnet på vinylplater.

# **Lisensinformasjon**

Dette produktet omfatter opphavsrettsbeskyttet teknologi som er beskyttet av USA-patenter og andre immaterielle eiendomsrettigheter. Bruk av denne teknologien for opphavsrettsbeskyttelse må godkjennes av Rovi Corporation, og er ment for hjemmebruk og annen begrenset visning med mindre annet er godkjent av Rovi Corporation. Baklengs konstruksjon eller demontering er forbudt."

#### **Hvordan se DVD**

Når du plasserer en disk i spilleren, skal den påskrevne siden av disken peke opp.

Når TVen er skrudd på så skift til DVD kilden ved å bruke **Kilde** knappen på fjernkontrollen. kk PLAY på fjernkontrollen eller trykk direkte på PLAY-knappen på sidepanelet. Hvis det ikke er noen plate i spilleren, setter du først en DVD i og trykker deretter play.

*Merk: Hvis du bytter til en annen kilde ved å trykke knappene*  **Kilde** *eller* **Program +/-** *på fjernkontrollen, vil DVD- avspilling stanses automatisk. Du bør trykke på Play og gjenoppta avspillingen manuelt når du bytter til DVD-tilstand.*

# **DVD Kontrollpanel-knapper**

# / **(Spill / Pause)**

Spiller av/pauser disken. Når DVD-menyen (rotmeny) er aktiv fungerer denne knappen som "enter"-knapp (velger det markerte elementet i menyen) dersom dette er tillatt av platen.

# / **(Stopp / Løs)**

Merk ved stopp avspilling av disk / ut- eller innmating av disken.

### *Merk:*

*Du kan ikke løse ut platen med fjernkontrollen.*

*Når du spiller en fil så bør du trykke STOPP knappen tre ganger for å utløse.*

# **Generell Avspilling**

# **Enkel Avspilling**

- **1.** Trykk på **standby**-knappen
- **2.** Sett en plate inn i lasteren.

Disken lastes automatisk og starter avspilling dersom platen ikke har noen menyer innspilt.

En meny kan vises på TV-skjermen etter noen øyeblikk, eller så starter filmen automatisk. Dette avgjøres av innholdet på disken, og kan forandre seg fra gang til gang.

*Merk: Trinn 3 og 4 er bare tilgjengelig dersom det er en meny på platen.*

- **3.** Trykk **ned/opp/venstre/høyre** eller tallknappen(e) for å velge tittelen du ønsker.
- **4.** Trykk **OK** for å bekrefte det valgte elementet.

Det spilte elementet kan være en film, et bilde eller en annen submeny, det kommer an på diskinnholdet.

# **For referanse:**

Dersom det ikke er tillatt å utføre en handling knyttet til en knapp, vil " $\mathcal{O}$ " symbolet vises.

# **Noter om avspilling**

- **1.** Ingen lyder høres under fremspoling eller tilbakespoling.
- **2.** Ingen lyd høres under saktespilling.
- **3.** Sakte tilbakespoling kan være utilgjengelig avhengig av DVD-innholdet.
- **4.** I noen tilfeller endres ikke undertekstingsspråket til det du valgte øyeblikkelig.
- **5.** Når det foretrukne språket ikke er valgt etter at du har trykket knappen mange ganger, betyr det at språket du ønsker ikke er tilgjengelig.
- **6.** Når spilleren blir restartet eller disken blir byttet så vil underteksten autmatisk bli forandret tilbake til de opprinnelige innstillingene.
- **7.** Om språket som er valgt ikke støttes av disken så vil undertekstspråket bli automatisk satt til diskens prioritets språk.
- **8.** Vanligvis startes en sirkulasjon når du velger et annet språk. Du kan da slå av undertekster ved å trykke denne **Språk**-knappen mange ganger, helt til **"Undertekst av"** vises på skjermen.
- **9.** Når strømmen skrus av eller DVD-en tas ut, vil språket som høres være det som ble valgt aller først. Hvis dette språket ikke finnes på DVD-en, vil kun det språket som er tilgjengelig høres.
- **10.** Noen DVD-er inneholder ikke hoved- og/eller tittelmenyer.
- **11.** Hopping bakover er ikke tilgjengelig.
- **12.** Tilleggsdetaljer:

Dersom du forsøker å skrive inn et tall som er høyere enn totalt antall titler, vil tidssøk-boksen forsvinne og  $\mathbb{Z}$  Input Invalid"-meldingen vises i øvre venstre hjørne av skjermen.

**13.** Lysbildevisning er deaktivert når ZOOM-modus er på.

# **DVD Troubleshooting**

# **Dårlig bildekvalitet (DVD)**

- • Vær sikker på at DVD overflaten ikke er skadet. (Riper, fingeravtrykk osv.)
- • Rengjør DVD-platen og forsøk igjen.

*Se instruksjonene beskrevet på "Notater om Plater" for å rense platen skikkelig.*

- • Forsikre deg om at DVD-platen ligger i lasteren med etiketten vendt forover.
- • En fuktig DVD-plate eller kondens kan påvirke utstyret. Vent i 1 til 2 timer i standby for å tørke utstyret.

# **Platen spilles ikke**

- Ingen plate i maskinen. Sett en plate inn i spilleren.
- Platen er ikke lastet inn riktig.

*Merk: Forsikre deg om at DVD-platen ligger i lasteren med etiketten vendt forover.*

• Feil type disk. Maskinen kan ikke spille CD-ROMS osv. Regionskoden på DVDen på passe spilleren.

# **Feil OSD språk**

- • Velg språk i oppsett-menyen (setup).
- • Språket for lyden eller undertitlene på en DVD kan ikke endres.
- • Det finnes ikke flerspråklig lyd og/eller undertitler på DVD-en.
- • Prøv å endre lyden eller undertitler ved hjelp av DVDens tittelmeny. Noen DVD-er tillater ikke brukeren å endre disse innstillingene uten å bruke DVD-ens meny.
- • Disse funksjonene er ikke tilgjengelige på DVD.

# **Manglende bilde**

• Kontroller at du har trykket de rette knappene på fjernkontrollen. Prøv igjen.

# **Manglende lyd**

- • Sjekk at volumet er stilt inn til et hørbart nivå.
- • Pass på at lyden ikke blir slått av ved et uhell.

# **Forvrengt lyd**

• Sjekk at passende lytte-modusinnstilling er riktig.

# **Dersom ingenting fungerer**

Hvis du har forsøkt alle løsningene ovenfor og ingen av dem løser problemet, forsøk å slå DVD-en av og på. Hvis dette ikke fungerer, kan du kontakte leverandøren eller TV-DVD reparatør. Forsøk aldri å reparere en defekt DVD-spiller på egen hånd.

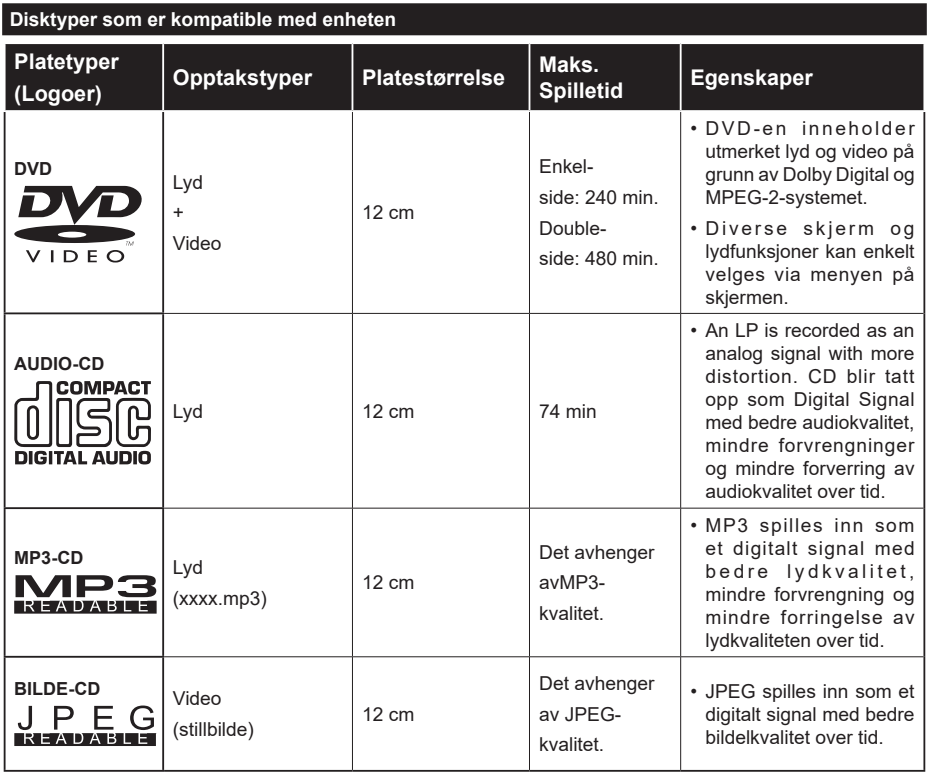

*For riktig drift, må bare 12 cm plater brukes.*

er et varemerke for DVD Format / Logo Licensing Corporation registrert i USA, Japan og andre land

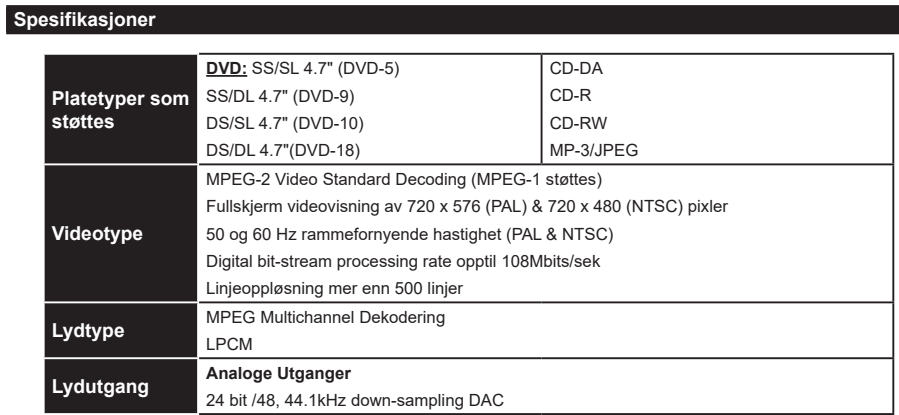

# **Oversikt over Fjernkontrollen**

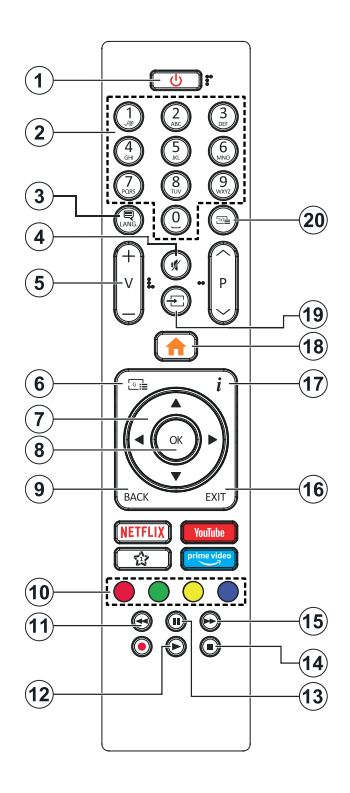

- **1.** Ventemodus
- **2.** Nummertaster
- **3.** Valg av lydspråk
- **4.** Stille
- **5.** Volum opp / ned
- **6.** DVD-meny
- **7.** Navigasjonsknapper
- **8.** OK / Velg
- **9.** Bak/ Forrige meny
- **10.** Fargede knapper; Rød knapp - Zoom Grønn knapp - Gjenta Gul knapp - Rot Blå knapp - Tittell
- **11.** Spol tilbake
- **12.** Spill
- **13.** Pause
- **14.** Stopp
- **15.** Rask frem
- **16.** Avslutt
- **17.** Tid
- **18.** TV Meny
- **19.** Kildevalg
- **20.** Valg av undertekstspråk

# **Generell DVD-betjening**

Du kan operere DVD, film CD, musikk eller CD bildeinnhold ved å bruke de rette knappene på din fjernkontroll. Nedenfor er hovedfunksjonene til vanlige de mest bruke knappene på fjernkontrollen.

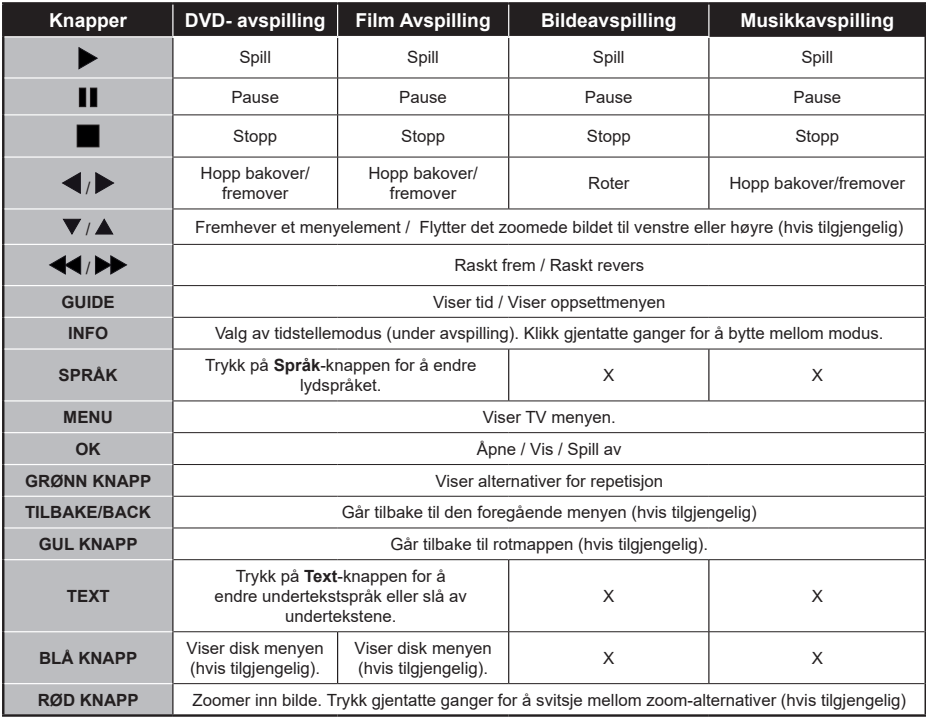

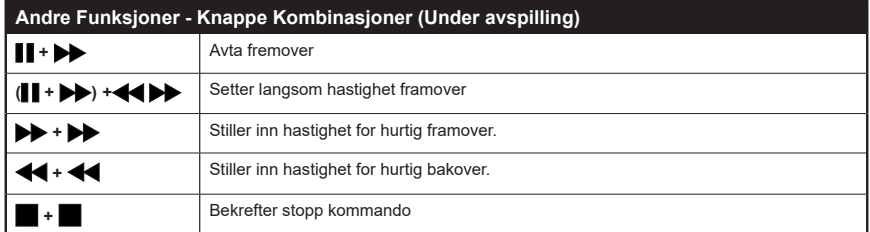

(\*) Du kan svitsje til tittel ved å klikke de numeriske knappene direkte. Du må klikke 0 og deretter talltast for å bytte et tall (for eksempel: for å velge 5 klikk 0 og 5).

# **INSTRUKSJONER FOR MOBILT TV**

# **Slå på fjernsynsapparatet ved bruk av 12 Volt**

- **1.** Koble kabelen til sigarettenneren inn i sigarettenneruttaket i bilen.
- **2.** Koble den andre enden av 12-volt kabelen inn i DC 12 V-kontakten på baksiden av TV-en. Da tennes LED-lampen for ventemodus.
- **3.** Trykk på **Standby**-knappen, knappene **Program + / -** eller en numerisk knapp på fjernkontrollen eller trykk på midten av kontrollbryteren på TV-en. TV-en vil slå seg på TV.
- **4.** Juster antenneposisjonen for bedre mottak eller reinstaller TV-kanalene hvis det er nødvendig.

#### **Slå av fjernsynsapparatet**

- **1.** Trykk på Standby-knappen på fjernkontrollen eller trykk på midten av sidefunksjonsbryten på TV-en og hold den inne et par sekunder, så vil TV-en gå over i hvilemodus.
- **2.** Koble fra tilkoblingskabelen og strømforsyningen.

#### **PASS PÅ: 12 V inngang :**

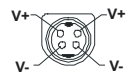

#### **Spesifikasjoner for vekselstrømadapter**

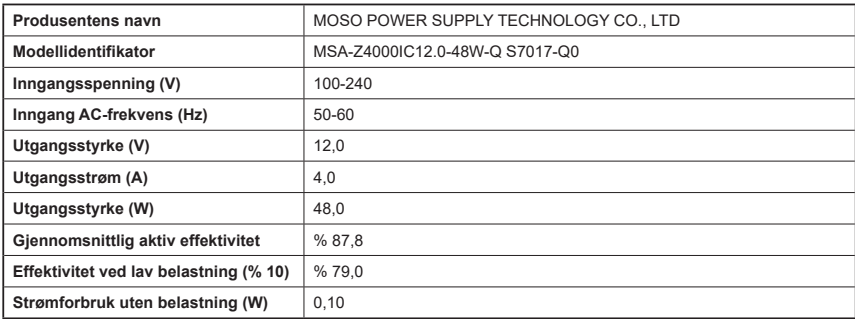

# **Informasjon om DVB -funksjonalitet**

Denne DVB-mottakeren er bare egnet for bruk i landet det ble designet for.

Selv om denne DVB-mottakeren oppfyller de nyeste DVB-spesifikasjonene på produksjonstidspunktet, kan vi ikke garantere kompatibilitet med fremtidige DVB-sendinger på grunn av endringer som kan bli implementert i kringkastingssignaler og teknologier.

Enkelte digitale TV-funksjoner vil kanskje ikke være tilgjengelig i alle land.

Vi arbeider kontinuerlig for å forbedre våre produkter, derfor kan spesifikasjoner endes uten forvarsel.

For informasjon om hvor tilbehør kan kjøpes ber vi deg kontakte butikken hvor du kjøpte utstyret ditt.

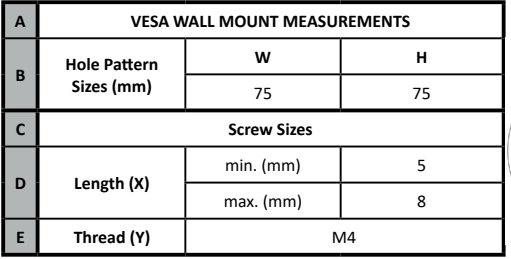

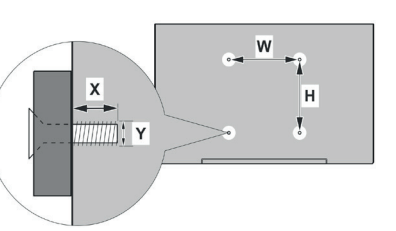

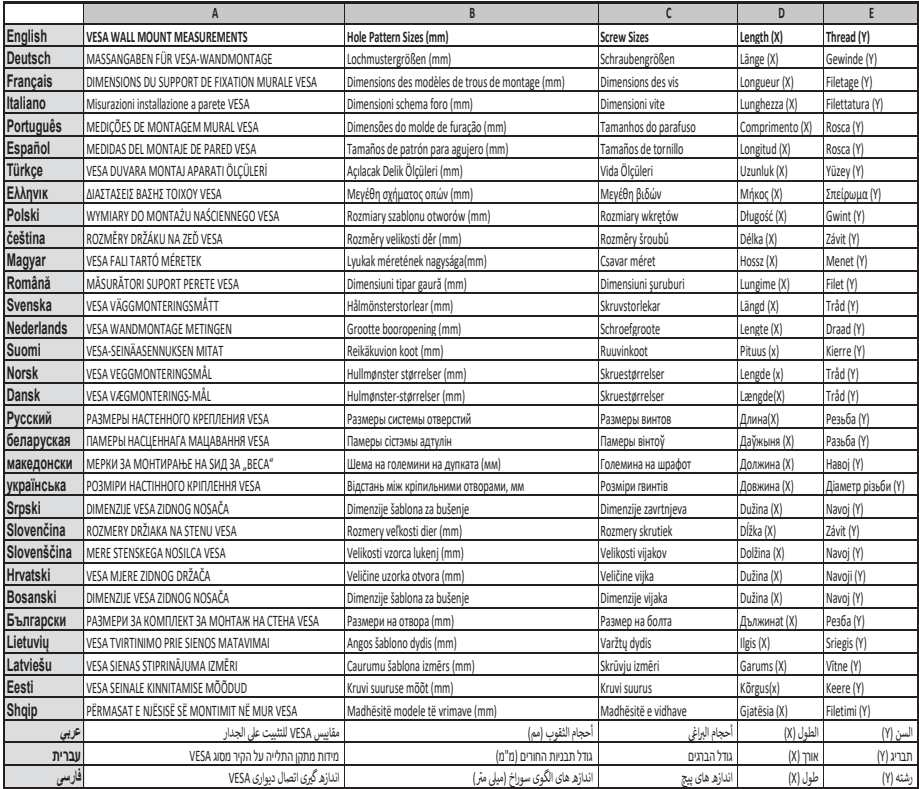

- **TR:** İşbu belgede; VESTEL Elektronik Sanayi ve Ticaret A.Ş., telsiz ekipmanı tipi TFT IDTV 'nin 2014/53/AB sayılı direktife uygun olduğunu beyan eder. AB uygunluk beyanının tam metni internet adresinde mevcuttur: doc.vosshub.com
- **EN:** Hereby, VESTEL Elektronik Sanayi ve Ticaret A.Ş., declares that the radio equipment type TFT IDTV is in compliance with Directive 2014/53/EU. The full text of the EU declaration of conformity is available at the following internet address: doc.vosshub.com
- **BG:** С настоящото VESTEL Elektronik Sanayi ve Ticaret A.Ş., декларира, че този тип радиосъоръжение TFT IDTV е в съответствие с Директива 2014/53/ЕС. Цялостният текст на ЕС декларацията за съответствие може да се намери на следния интернет адрес: doc.vosshub.com
- **CZ:** Tímto VESTEL Elektronik Sanayi ve Ticaret A.Ş., prohlašuje, že typ rádiového zařízení TFT IDTV je v souladu se směrnicí 2014/53/EU. Úplné znění EU prohlášení o shodě je k dispozici na této internetové adrese: doc.vosshub.com
- DA: Hermed erklærer VESTEL Elektronik Sanayi ve Ticaret A.Ş., at radioudstyrstypen TFT IDTV er i overensstemmelse med direktiv 2014/53/EU. EUoverensstemmelseserklæringens fulde tekst kan findes på følgende internetadresse: doc.vosshub.com
- **DE:** Hiermit erklärt VESTEL Elektronik Sanayi ve Ticaret A.Ş., dass der Funkanlagentyp TFT IDTV der Richtlinie 2014/53/EU entspricht. Der vollständige Text der EU-Konformitätserklärung ist unter der folgenden Internetadresse verfügbar: doc.vosshub.com
- **EL:** Με την παρούσα ο/η VESTEL Elektronik Sanayi ve Ticaret A.Ş., δηλώνει ότι ο ραδιοεξοπλισμός TFT IDTV πληροί την οδηγία 2014/53/ΕΕ. Το πλήρες κείμενο της δήλωσης συμμόρφωσης ΕΕ διατίθεται στην ακόλουθη ιστοσελίδα στο διαδίκτυο: doc.vosshub.com
- **ES:** Por la presente, VESTEL Elektronik Sanayi ve Ticaret A.Ş., declara que el tipo de equipo radioeléctrico TFT IDTV es conforme con la Directiva 2014/53/UE. El texto completo de la declaración UE de conformidad está disponible en la dirección Internet siguiente: doc.vosshub.com
- **ET:** Käesolevaga deklareerib VESTEL Elektronik Sanayi ve Ticaret A.Ş., et käesolev raadioseadme tüüp TFT IDTV vastab direktiivi 2014/53/EL nõuetele. ELi vastavusdeklaratsiooni täielik tekst on kättesaadav järgmisel internetiaadressil: doc.vosshub.com
- **FI:** VESTEL Elektronik Sanayi ve Ticaret A.Ş., vakuuttaa, että radiolaitetyyppi TFT IDTV on direktiivin 2014/53/ EU mukainen. EU-vaatimustenmukaisuusvakuutuksen täysimittainen teksti on saatavilla seuraavassa internetosoitteessa: doc.vosshub.com
- **FR:** Le soussigné, VESTEL Elektronik Sanayi ve Ticaret A.Ş., déclare que l'équipement radioélectrique du type TFT IDTV est conforme à la directive 2014/53/UE. Le texte complet de la déclaration UE de conformité est disponible à l'adresse internet suivante: doc.vosshub.com
- **HR:** VESTEL Elektronik Sanayi ve Ticaret A.Ş., ovime izjavljuje da je radijska oprema tipa TFT IDTV u skladu s Direktivom 2014/53/EU. Cjeloviti tekst EU izjave o sukladnosti dostupan je na sljedećoj internetskoj adresi: doc.vosshub.com
- **HU:** VESTEL Elektronik Sanayi ve Ticaret A.Ş., igazolja, hogy a TFT IDTV típusú rádióberendezés megfelel a 2014/53/ EU irányelvnek. Az EU-megfelelőségi nyilatkozat teljes szövege elérhető a következő internetes címen: doc.vosshub.com
- **IT:** Il fabbricante, VESTEL Elektronik Sanayi ve Ticaret A.Ş., dichiara che il tipo di apparecchiatura radio TFT IDTV è conforme alla direttiva 2014/53/UE. Il testo completo della dichiarazione di conformità UE è disponibile al seguente indirizzo Internet: doc.vosshub.com
- **LT:** Aš, VESTEL Elektronik Sanayi ve Ticaret A.Ş., patvirtinu, kad radijo įrenginių tipas TFT IDTV atitinka Direktyvą 2014/53/ES. Visas ES atitikties deklaracijos tekstas prieinamas šiuo interneto adresu: doc.vosshub.com
- **LV:** Ar šo VESTEL Elektronik Sanayi ve Ticaret A.Ş., deklarē, ka radioiekārta TFT IDTV atbilst Direktīvai 2014/53/ES. Pilns ES atbilstības deklarācijas teksts ir pieejams šādā interneta vietnē: doc.vosshub.com
- **MT:** B'dan, VESTEL Elektronik Sanayi ve Ticaret A.Ş., niddikjara li dan it-tip ta' tagħmir tar-radju TFT IDTV huwa konformi mad-Direttiva 2014/53/UE. It-test kollu tad-dikjarazzjoni ta' konformità tal-UE huwa disponibbli f'dan l-indirizz tal-Internet li ġej: doc.vosshub.com
- **NL:** Hierbij verklaar ik, VESTEL Elektronik Sanayi ve Ticaret A.Ş., dat het type radioapparatuur TFT IDTV conform is met Richtlijn 2014/53/EU. De volledige tekst van de EU-conformiteitsverklaring kan worden geraadpleegd op het volgende internetadres: doc.vosshub.com
- **PL:** VESTEL Elektronik Sanayi ve Ticaret A.Ş., niniejszym oświadcza, że typ urządzenia radiowego TFT IDTV jest zgodny z dyrektywą 2014/53/UE. Pełny tekst deklaracji zgodności UE jest dostępny pod następującym adresem internetowym: doc.vosshub.com
- **PT:** O(a) abaixo assinado(a) VESTEL Elektronik Sanayi ve Ticaret A.Ş., declara que o presente tipo de equipamento de rádio TFT IDTV está em conformidade com a Diretiva 2014/53/UE. O texto integral da declaração de conformidade está disponível no seguinte endereço de Internet: doc.vosshub.com
- **RO:** Prin prezenta, VESTEL Elektronik Sanayi ve Ticaret A.Ş., declară că tipul de echipamente radio TFT IDTV este în conformitate cu Directiva 2014/53/UE. Textul integral al declarației UE de conformitate este disponibil la următoarea adresă internet: doc.vosshub.com
- **SK:** VESTEL Elektronik Sanayi ve Ticaret A.Ş., týmto vyhlasuje, že rádiové zariadenie typu TFT IDTV je v súlade so smernicou 2014/53/EÚ. Úplné EÚ vyhlásenie o zhode je k dispozícii na tejto internetovej adrese: doc.vosshub.com
- **SL:** VESTEL Elektronik Sanayi ve Ticaret A.Ş., potrjuje, da je tip radijske opreme TFT IDTV skladen z Direktivo 2014/53/EU. Celotno besedilo izjave EU o skladnosti je na voljo na naslednjem spletnem naslovu: doc.vosshub.com
- **SV:** Härmed försäkrar VESTEL Elektronik Sanayi ve Ticaret A.Ş., att denna typ av radioutrustning TFT IDTV överensstämmer med direktiv 2014/53/ EU. Den fullständiga texten till EU-försäkran om överensstämmelse finns på följande webbadress: doc.vosshub.com